### Priro**č**nik za servisiranje Dell**™** Vostro**™** V130

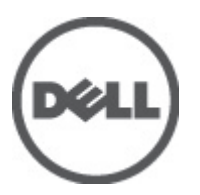

Regulativni model: Regulatory Model: P16S

### <span id="page-2-0"></span>Delo v notranjosti ra**č**unalnika

#### Preden za**č**nete z delom znotraj ra**č**unalnika

Upoštevajte ta varnostna navodila, da zaščitite računalnik pred morebitnimi poškodbami in zagotovite lastno varnost. Če ni drugače navedeno, se pri vseh postopkih, opisanih v tem dokumentu, predpostavlja, da so zagotovljeni naslednji pogoji:

- opravili ste korake v poglavju Posegi v računalnik,
- prebrali ste varnostna navodila, priložena vašemu računalniku.
- Komponento lahko zamenjate ali če ste jo kupili ločeno namestite tako, da postopek odstranitve izvedete v obratnem vrstnem redu.

Opozorilo: Preden za**č**nete z delom znotraj ra**č**unalnika, preberite varnostne informacije, ki so priložene ra**č**unalniku. Za dodatne informacije o varnem delu obiš**č**ite doma**č**o stran za skladnost s predpisi na naslovu www.dell.com/ regulatory\_compliance.

POZOR: Ve**č**ino popravil lahko opravi samo pooblaš**č**eni serviser. Popravljate ali odpravljate lahko samo težave, ki so navedene v dokumentaciji izdelka ali po napotkih podpornega osebja prek elektronske storitve ali telefona. Škode, ki je nastala zaradi popravil, ki jih družba Dell ni odobrila, garancija ne krije. Seznanite se z varnostnimi navodili, ki so priložena izdelku, in jih upoštevajte.

POZOR: Elektrostati**č**no razelektritev prepre**č**ite tako, da se ozemljite z uporabo traku za ozemljitev ali ob**č**asno dotaknete nepobarvane kovinske površine, na primer priklju**č**ka na hrbtni strani ra**č**unalnika.

POZOR: S komponentami in karticami ravnajte previdno. Ne dotikajte se komponent ali stikov na kartici. Kartico prijemajte samo za robove ali za kovinski nosilec. Komponente, kot je procesor, držite za robove in ne za nožice.

POZOR: Ko odklopite kabel, ne vlecite kabla samega, temve**č** priklju**č**ek na njem ali pritrdilno zanko. Nekateri kabli imajo priklju**č**ek z zaklopnimi jezi**č**ki; **č**e izklapljate tak kabel, pritisnite na zaklopni jezi**č**ek, preden izklopite kabel. Ko priklju**č**ke lo**č**ujete, poskrbite, da bodo poravnani, da se njihovi stiki ne zvijejo. Tudi preden priklju**č**ite kabel, poskrbite, da bodo priklju**č**ki na obeh straneh pravilno obrnjeni in poravnani.

OPOMBA: Barva vašega računalnika in nekaterih komponent se lahko razlikuje od prikazane v tem dokumentu.

Pred posegom v notranjost računalnika opravite naslednje korake, da se izognete poškodbam računalnika.

- 1. Delovna površina mora biti ravna in čista, da preprečite nastanek prask na pokrovu računalnika.
- 2. Izklopite računalnik (glejte poglavje [Izklop ra](#page-3-0)čunalnika).
- 3. Če je računalnik priklopljen v priklopno napravo (priključeno), kot je medijska baza ali ploščata baterija (dodatna oprema), ga odklopite.

#### POZOR: **Č**e želite izklopiti omrežni kabel, najprej odklopite kabel iz ra**č**unalnika in nato iz omrežne naprave.

- 4. Iz računalnika odklopite vse omrežne kable.
- 5. Odklopite računalnik in vse priključene naprave iz električnih vtičnic.
- 6. Zaprite prikazovalnik in postavite računalnik na ravno površino.

OPOMBA: Da preprečite poškodbe matične plošče, morate pred servisiranjem računalnika odstraniti baterijo.

- 7. Odstranite glavno baterijo (glejte [Baterija\)](#page-6-0).
- 8. Obrnite računalnik tako, da bo zgornja stran zgoraj.
- 9. Odprite zaslon.

Ø

<span id="page-3-0"></span>10. Pritisnite gumb za vklop in vzpostavite delovanje matične plošče.

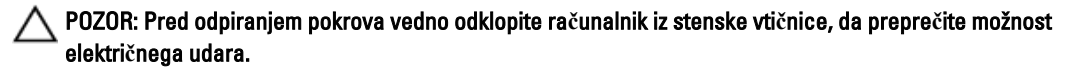

POZOR: Preden se dotaknete **č**esarkoli znotraj ra**č**unalnika, se razelektrite tako, da se dotaknete nepobarvane kovinske površine, na primer kovine na zadnji strani ra**č**unalnika. Med delom se ob**č**asno dotaknite nepobarvane kovinske površine, da sprostite stati**č**no elektriko, ki lahko poškoduje notranje komponente.

11. Iz ustreznih rež odstranite pomnilniške kartice ExpressCard ali Smart Card.

#### Priporo**č**ena orodja

Za postopke, navedene v tem dokumentu, boste verjetno potrebovali naslednja orodja:

- majhen ploščat izvijač,
- izvijač Phillips št. 0,
- izvijač Phillips št. 1,
- majhno plastično pero,
- Flash BIOS, CD za posodobitev programov.

#### Izklop ra**č**unalnika

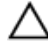

POZOR: Preden izklopite ra**č**unalnik, shranite in zaprite vse odprte datoteke ter zaprite vse odprte programe, da prepre**č**ite izgubo podatkov.

- 1. Zaustavite operacijski sistem.
	- Pri Windows Vista™:

Kliknite Start<sup>es,</sup>, nato kliknite puščico v spodnjem desnem kotu menija Start, kot je prikazano spodaj, ter kliknite Zaustavitev sistema.

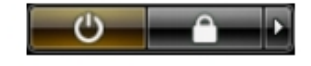

– Pri Windows® XP:

Kliknite Start → Izklop ra**č**unalnika → Izklop. Računalnik se izklopi, ko se zaključi postopek zaustavitve operacijskega sistema.

2. Zagotovite, da so računalnik in vse priključene naprave izklopljeni. Če se računalnik in priključene naprave ne izključijo samodejno ob zaustavitvi operacijskega sistema, pritisnite in 4 sekunde držite gumb za vklop, da jih izklopite.

#### Ko kon**č**ate z delom znotraj ra**č**unalnika

Ko dokončate kateri koli postopek zamenjave, zagotovite, da pred vklopom računalnika priključite zunanje naprave, kartice, kable itn.

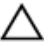

#### POZOR: Uporabljajte samo baterijo, ki je zasnovana za ta ra**č**unalnik Dell, da ne poškodujete ra**č**unalnika. Ne uporabljajte baterij, ki so namenjene za druge Dellove ra**č**unalnike.

- 1. Priključite vse zunanje naprave, kot so podvojevalnik vrat, ploščata baterija ali medijska baza, in ponovno namestite vse kartice, kot je ExpressCard.
- 2. Priključite vse telefonske ali omrežne kable v računalnik.

POZOR: Omrežni kabel priklju**č**ite tako, da najprej priklju**č**ite kabel v omrežno napravo in nato v ra**č**unalnik.

- 3. Ponovno namestite baterijo.
- 4. Računalnik in vse priključene naprave priključite v električne vtičnice.
- 5. Vklopite računalnik.

### <span id="page-6-0"></span>Baterija

#### Odstranjevanje baterije

- 1. Sledite navodilom v poglavju Preden zač[nete z delom znotraj ra](#page-2-0)čunalnika.
- 2. Odstranite [kartico Secure Digital \(SD\).](#page-8-0)
- 3. Odstranite [pokrov osnovne ploš](#page-10-0)če.
- 4. Dvignite sponko za sprostitev črnega kabla in kabel odstranite iz priključka na matični plošči ter odklopite kabel za baterijo.

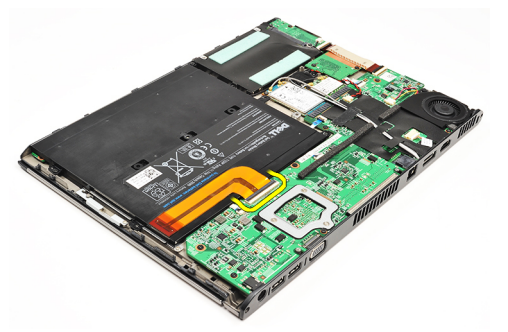

5. Odstranite vijake, s katerimi je baterija pritrjena na računalnik.

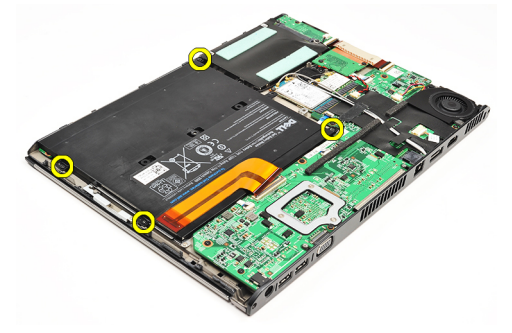

6. Dvignite baterijo navzgor in stran od računalnika.

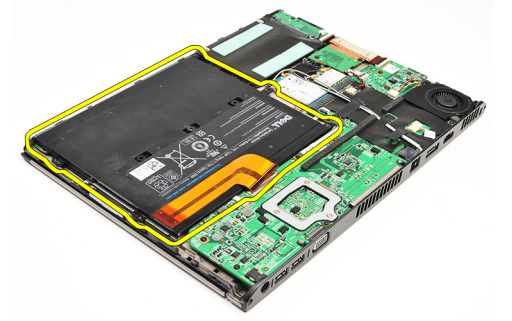

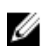

OPOMBA: Za ponovno namestitev baterije glejte Namešč[anje baterije](#page-7-0).

### <span id="page-7-0"></span>Nameš**č**anje baterije

U

OPOMBA: Če želite odstraniti ali poiskati baterijo, glejte [Odstranjevanje baterije](#page-6-0).

- 1. Baterijo namestite v ležišče baterije.
- 2. Ponovno namestite in privijte vijake, s katerimi je baterija pritrjena na računalnik.
- 3. Kabel baterije povežite z matično ploščo in sponko za sprostitev kabla pritisnite navzdol, da se kabel baterije čvrsto pritrdi.
- 4. Namestite [pokrov osnovne ploš](#page-10-0)če.
- 5. Namestite [kartico Secure Digital \(SD\)](#page-9-0).
- 6. Upoštevajte navodila v poglavju Ko konč[ate z delom znotraj ra](#page-3-0)čunalnika.

# <span id="page-8-0"></span>Kartica Secure Digital (SD)

### Odstranjevanje kartice Secure Digital (SD)

- 1. Sledite navodilom v poglavju Preden zač[nete z delom znotraj ra](#page-2-0)čunalnika.
- 2. Pritisnite kartico SD, da jo sprostite iz računalnika.

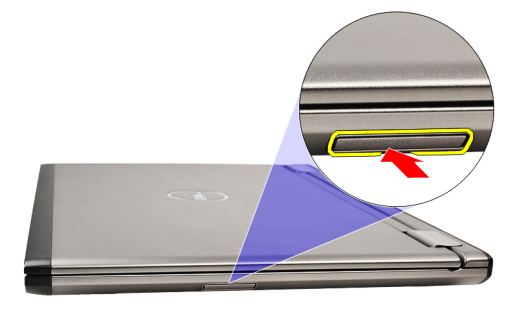

3. Izvlecite kartico SD iz računalnika.

<span id="page-9-0"></span>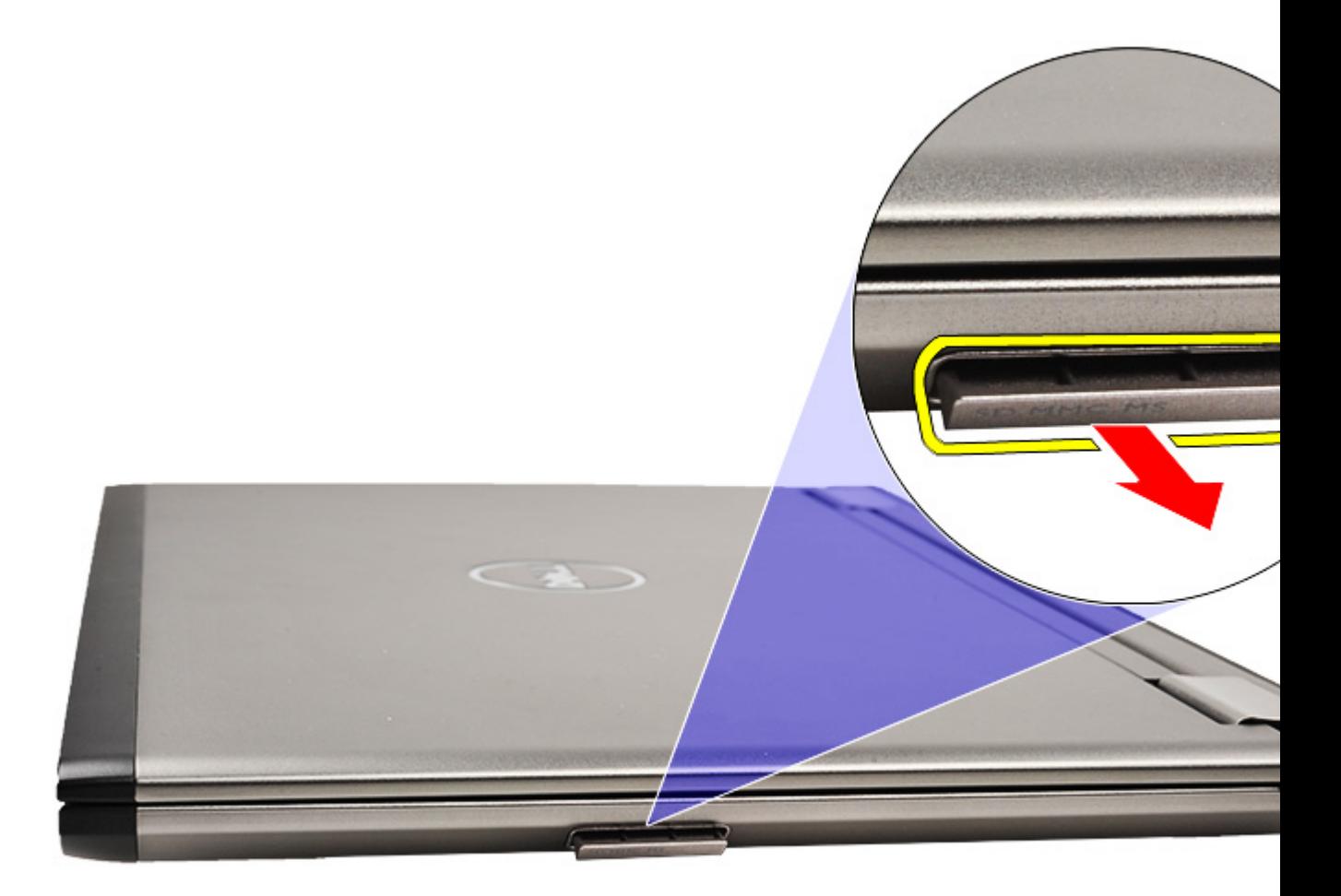

OPOMBA: Za namestitev kartice SD glejte Nameščanje kartice Secure Digital (SD). U

#### Nameš**č**anje kartice Secure Digital (SD)

OPOMBA: Če želite odstraniti ali poiskati kartico Secure Digital, glejte [Odstranjevanje kartice Secure Digital \(SD\).](#page-8-0) U

- 1. Potisnite kartico SD v režo tako, da se zaskoči.
- 2. Upoštevajte navodila v poglavju Ko konč[ate z delom znotraj ra](#page-3-0)čunalnika.

### <span id="page-10-0"></span>Pokrov ohišja

#### Odstranjevanje pokrova osnovne ploš**č**e

- 1. Sledite navodilom v poglavju Preden zač[nete z delom znotraj ra](#page-2-0)čunalnika.
- 2. Odstranite [kartico Secure Digital \(SD\).](#page-8-0)
- 3. Odstranite vijake, s katerimi je pokrov osnovne plošče pritrjen na računalnik.

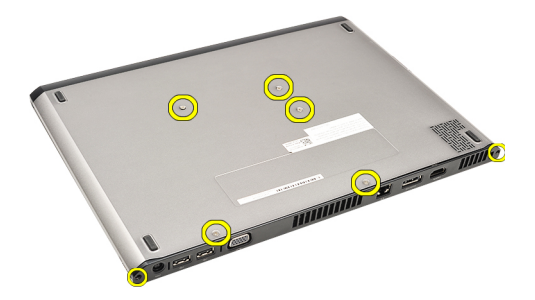

4. Pokrov osnovne plošče potisnite proti sprednjemu delu računalnika, ga dvignite navzgor in stran od računalnika.

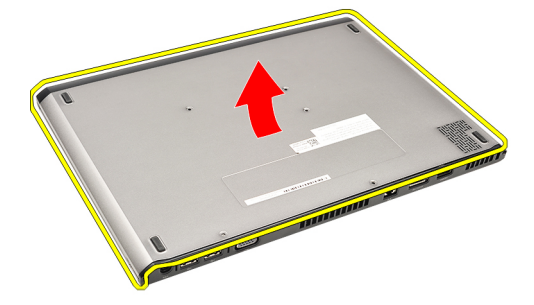

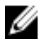

OPOMBA: Za ponovno namestitev pokrova osnovne plošče glejte Nameščanje pokrova osnovne plošče.

#### Nameš**č**anje pokrova osnovne ploš**č**e

Ø OPOMBA: Če želite odstraniti ali poiskati pokrov osnovne plošče, glejte Odstranjevanje pokrova osnovne plošče.

- 1. Potisnite pokrov osnovne plošče, da luknje za vijake pravilno poravnate z računalnikom.
- 2. Privijte vijake, s katerimi je pokrov osnovne plošče pritrjen na računalnik.
- 3. Namestite [kartico Secure Digital \(SD\)](#page-9-0).
- 4. Upoštevajte navodila v poglavju Ko konč[ate z delom znotraj ra](#page-3-0)čunalnika.

# <span id="page-12-0"></span>Trdi disk in zvo**č**na ploš**č**a

#### Odstranjevanje sklopa trdega diska in zvo**č**ne ploš**č**e

- 1. Sledite navodilom v poglavju Preden zač[nete z delom znotraj ra](#page-2-0)čunalnika.
- 2. Odstranite [kartico Secure Digital \(SD\).](#page-8-0)
- 3. Odstranite [pokrov osnovne ploš](#page-10-0)če.
- 4. Odstranite [baterijo.](#page-6-0)
- 5. Odklopite kable zvočnika in matične plošče z zvočne plošče.

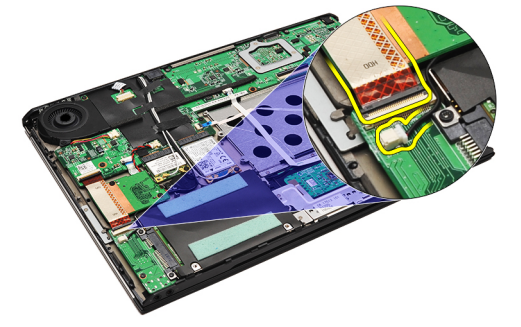

6. Odstranite vijake, s katerimi sta zvočna plošča in trdi disk pritrjena v računalnik.

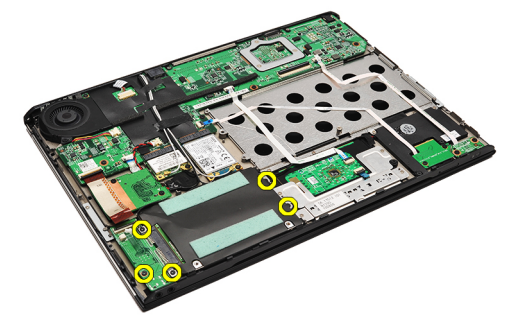

7. Dvignite ter odstranite sklop trdega diska in zvočne plošče iz računalnika.

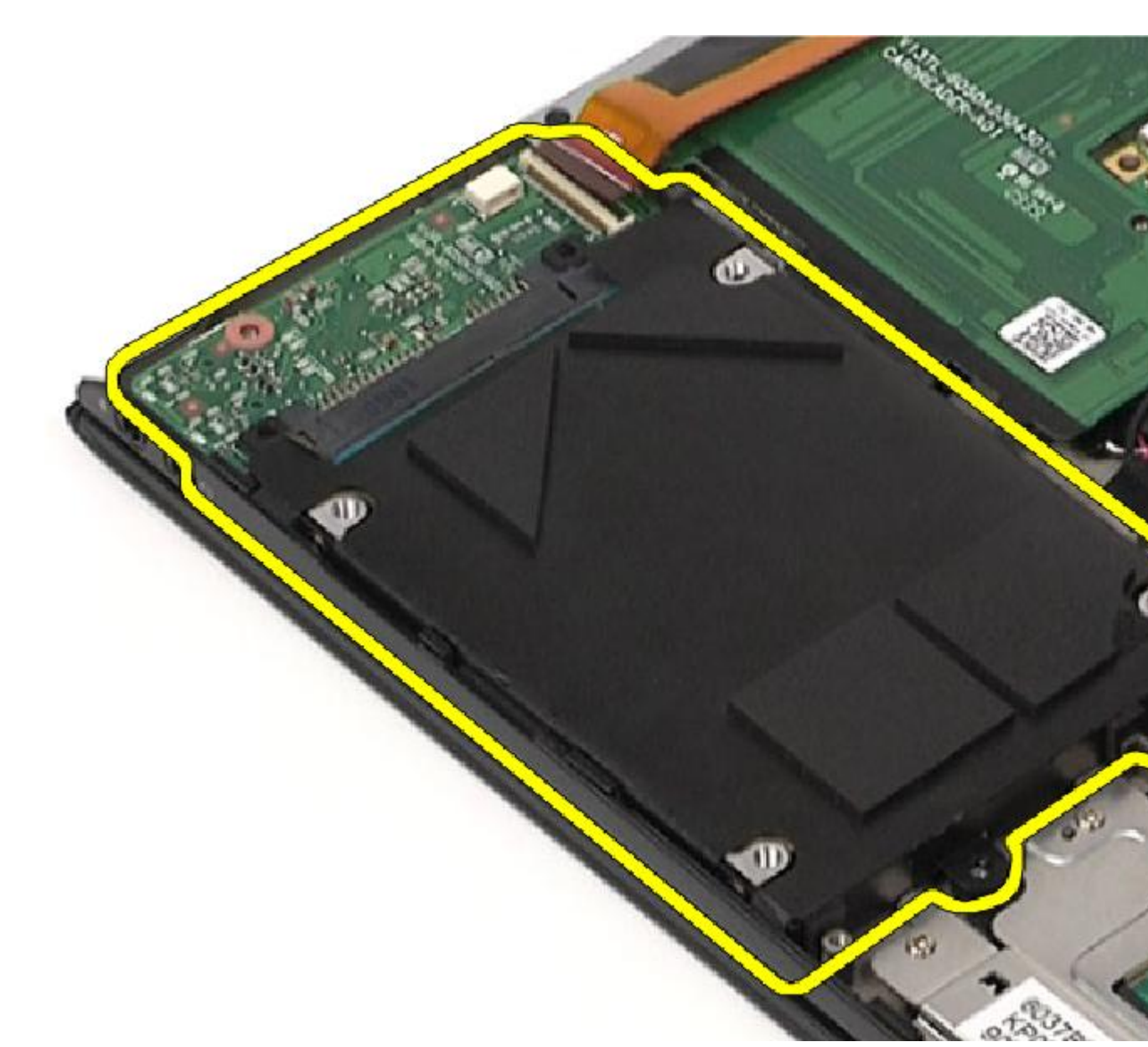

8. Zvočno ploščo potisnite iz trdega diska.

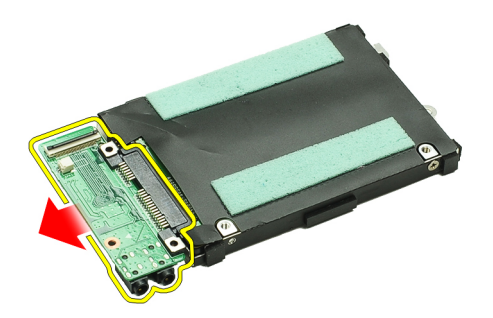

9. Odstranite vijake, s katerimi je nosilec trdega diska pritrjen na trdi disk.

<span id="page-14-0"></span>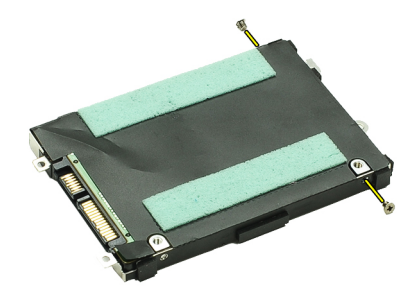

10. Odstranite trdi disk iz nosilca trdega diska.

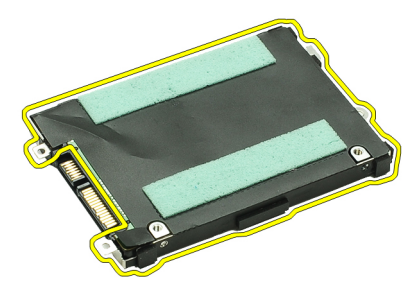

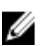

**OPOMBA:** Za namestitev zvočne plošče on trdega diska glejte Nameščanje sklopa trdega diska in zvočne plošče.

#### Nameš**č**anje sklopa trdega diska in zvo**č**ne ploš**č**e

Če želite odstraniti ali poiskati trdi disk in zvočno ploščo, glejte [Odstranjevanje sklopa trdega diska in zvo](#page-12-0)čne plošče.

- 1. Namestite nosilec trdega diska na trdi disk.
- 2. Privijte vijake, s katerimi je nosilec trdega diska pritrjen na trdi disk.
- 3. Priključite zvočno ploščo na trdi disk.
- 4. Privijte vijake, s katerimi sta zvočna plošča in trdi disk pritrjena v računalnik.
- 5. Kabel trdega diska in kabel zvočnikov priključite v zvočno ploščo.
- 6. Namestite **[baterijo](#page-7-0)**.
- 7. Namestite [pokrov osnovne ploš](#page-10-0)če.
- 8. Namestite [kartico Secure Digital \(SD\)](#page-9-0).
- 9. Upoštevajte navodila v poglavju Ko konč[ate z delom znotraj ra](#page-3-0)čunalnika.

# <span id="page-16-0"></span>Gumbna baterija

#### Odstranjevanje gumbne baterije

- 1. Sledite navodilom v poglavju Preden zač[nete z delom znotraj ra](#page-2-0)čunalnika.
- 2. Odstranite [kartico Secure Digital \(SD\).](#page-8-0)
- 3. Odstranite [pokrov osnovne ploš](#page-10-0)če.
- 4. Odstranite [baterijo.](#page-6-0)
- 5. Odstranite plošč[o bralnika kartice.](#page-50-0)
- 6. Odklopite kabel gumbne baterije z matične plošče.

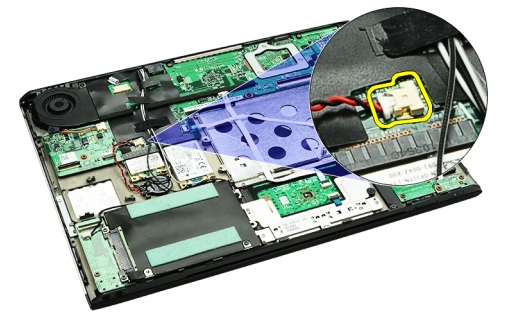

7. Iz računalnika sprostite in odstranite gumbno baterijo.

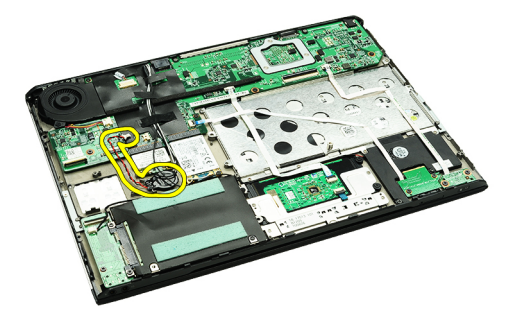

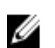

Ø

**OPOMBA:** Za ponovno namestitev gumbne baterije glejte Namestitev gumbne baterije.

#### Nameš**č**anje gumbne baterije

OPOMBA: Če želite odstraniti ali poiskati gumbno baterijo, glejte Odstranjevanje gumbne baterije.

1. Gumbno baterijo postavite na svoje mesto.

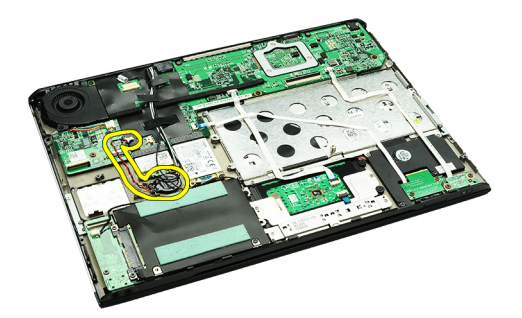

2. Kabel gumbne baterije priklopite na matično ploščo.

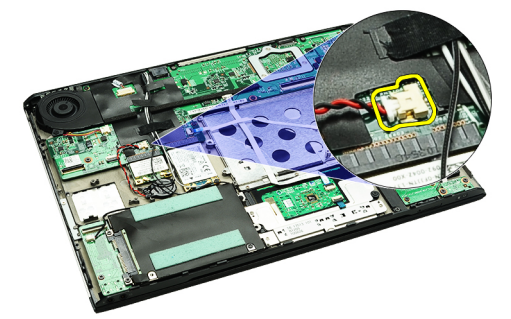

- 3. Namestite plošč[o bralnika kartic.](#page-51-0)
- 4. Namestite **[baterijo](#page-7-0)**.
- 5. Namestite [pokrov osnovne ploš](#page-10-0)če.
- **6.** Namestite **kartico** Secure Digital (SD).
- 7. Upoštevajte navodila v poglavju Ko konč[ate z delom znotraj ra](#page-3-0)čunalnika.

### <span id="page-18-0"></span>Kartica za brezži**č**no lokalno omrežje (WLAN)

#### Odstranjevanje kartice za brezži**č**no lokalno omrežje (WLAN)

- 1. Sledite navodilom v poglavju Preden zač[nete z delom znotraj ra](#page-2-0)čunalnika.
- 2. Odstranite [kartico Secure Digital \(SD\).](#page-8-0)
- 3. Odstranite [pokrov osnovne ploš](#page-10-0)če.
- 4. Odstranite [baterijo.](#page-6-0)
- 5. Odklopite antenska kabla s kartice WLAN.

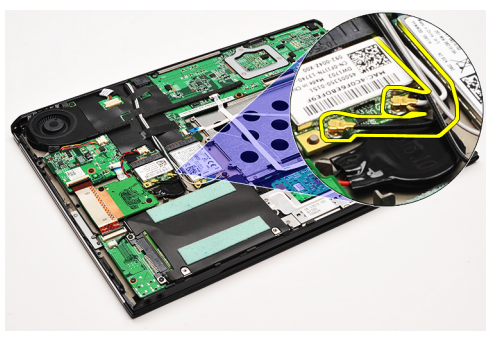

6. Odstranite vijak, s katerim je kartica WLAN pritrjena na računalnik.

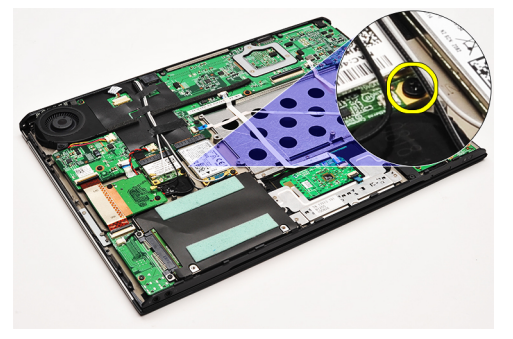

7. Kartico WLAN potisnite in odstranite iz reže na matični plošči.

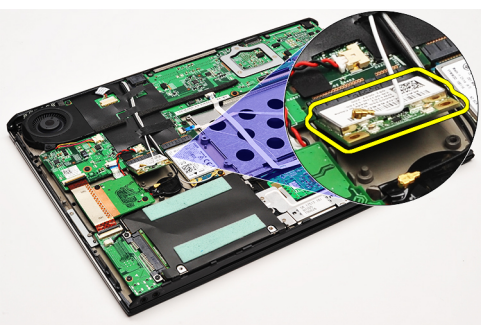

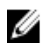

OPOMBA: Za namestitev kartice WLAN glejte Nameščanje kartice za brezžič[no lokalno omrežje \(WLAN\).](#page-19-0)

#### <span id="page-19-0"></span>Nameš**č**anje kartice za brezži**č**no lokalno omrežje (WLAN)

OPOMBA: Če želite odstraniti ali poiskati kartico WLAN, glejte [Odstranjevanje kartice za brezži](#page-18-0)čno lokalno omrežje Ø [\(WLAN\).](#page-18-0)

- 1. Kartico WLAN vstavite v priključek pod kotom 45 stopinj.
- 2. Ponovno vstavite in privijte vijak, s katerim je kartica WLAN pritrjena na računalnik.
- 3. Črn in bel antenski kabel priklopite v ustrezne priključke, označene na kartici WLAN.
- 4. Namestite [baterijo](#page-7-0).
- 5. Namestite [pokrov osnovne ploš](#page-10-0)če.
- 6. Namestite [kartico Secure Digital \(SD\)](#page-9-0).
- 7. Upoštevajte navodila v poglavju Ko konč[ate z delom znotraj ra](#page-3-0)čunalnika.

### <span id="page-20-0"></span>Sklop naslona za dlani in zaslona

#### Odstranjevanje naslona za dlani in sklopa zaslona

- 1. Sledite navodilom v poglavju Preden zač[nete z delom znotraj ra](#page-2-0)čunalnika.
- 2. Odstranite [kartico Secure Digital \(SD\).](#page-8-0)
- 3. Odstranite [pokrov osnovne ploš](#page-10-0)če.
- 4. Odstranite [baterijo.](#page-6-0)
- 5. Odstranite zvočno plošč[o in trdi disk.](#page-12-0)
- 6. Odstranite kartico za brezžič[no lokalno omrežje \(WLAN\)](#page-18-0).
- 7. Odstranite kartico za brezžič[no prostrano omrežje \(WWAN\)](#page-44-0).
- 8. Odstranite [pokrov LED.](#page-42-0)
- 9. Odstranite [pomnilnik.](#page-40-0)
- 10. Odstranite [tipkovnico](#page-46-0).
- 11. Odstranite [bralnik kartic](#page-50-0).
- 12. Odstranite [gumbno baterijo.](#page-16-0)
- 13. Odstranite [ventilator](#page-32-0).
- 14. Odstranite matič[no ploš](#page-34-0)čo.
- 15. Odstranite trakove, da odklopite antenske kable z računalnika.

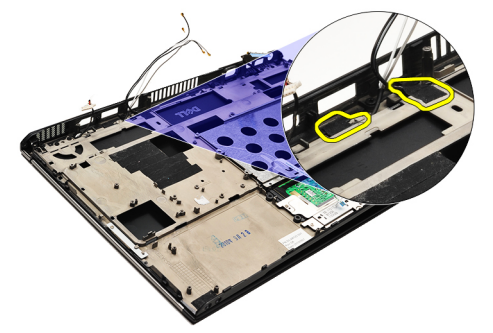

16. Z računalnika odklopite anteno, kamero in kable zaslona.

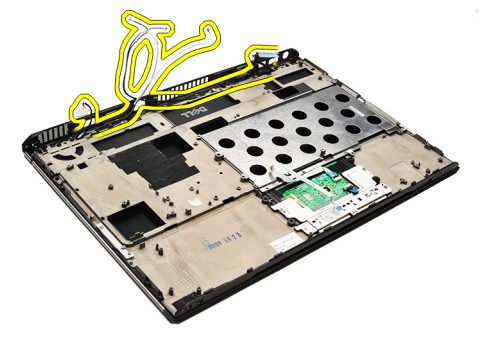

17. Odstranite vijake, da sklop zaslona snamete z naslona za dlani.

<span id="page-21-0"></span>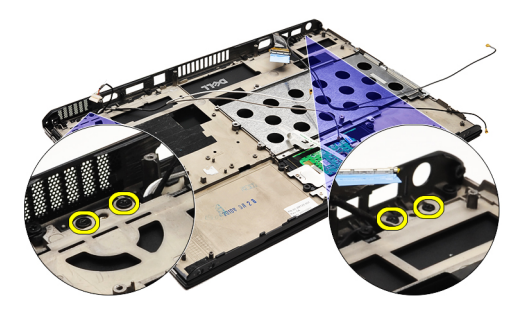

- 18. Kable povlecite iz odprtin v sklopu naslona za dlani, da sklop zaslona snamete s sklopa naslona za dlani.
- OPOMBA: Za namestitev sklopa naslona za dlani in zaslona glejte Nameščanje sklopa naslona za dlani in zaslona Ø

#### Nameš**č**anje sklopa naslona za dlani in zaslona

OPOMBA: Če želite odstraniti ali poiskati matično ploščo, glejte [Odstranjevanje sklopa naslona za dlani in zaslona.](#page-20-0) Ű

- 1. Kable speljite od sklopa zaslona skozi odprtine v sklopu naslona za dlani.
- 2. Poravnajte sklop naslona za dlani in zaslona z osnovno ploščo računalnika.
- 3. Privijte vijake, s katerimi je sklop naslona za dlani in zaslona pritrjen na osnovno ploščo računalnika.
- 4. Antenske kable speljite v njihov osnovni položaj in jih s trakovi pritrdite na računalnik.
- 5. Namestite matič[no ploš](#page-36-0)čo.
- **6.** Namestite [ventilator.](#page-33-0)
- 7. Namestite [gumbno baterijo](#page-16-0).
- 8. Namestite **bralnik kartic**.
- 9. Namestite [tipkovnico.](#page-47-0)
- 10. Namestite [pomnilnik](#page-40-0).
- 11. Namestite [pokrov LED](#page-42-0).
- 12. Namestite kartico za brezžič[no prostrano omrežje \(WWAN\).](#page-45-0)
- 13. Namestite kartico za brezžič[no lokalno omrežje \(WLAN\).](#page-19-0)
- 14. Namestite zvočno plošč[o in trdi disk](#page-14-0).
- 15. Namestite [baterijo](#page-7-0).
- 16. Namestite [pokrov osnovne ploš](#page-10-0)če.
- 17. Namestite [kartico Secure Digital \(SD\)](#page-9-0).
- 18. Upoštevajte navodila v poglavju Ko konč[ate z delom znotraj ra](#page-3-0)čunalnika.

# Medijska ploš**č**a

### Odstranjevanje medijske ploš**č**e

- 1. Sledite navodilom v poglavju Preden zač[nete z delom znotraj ra](#page-2-0)čunalnika.
- 2. Odstranite [pokrov LED.](#page-42-0)
- 3. S plastičnim peresom povlecite medijsko ploščo in jo odstranite z matične plošče.

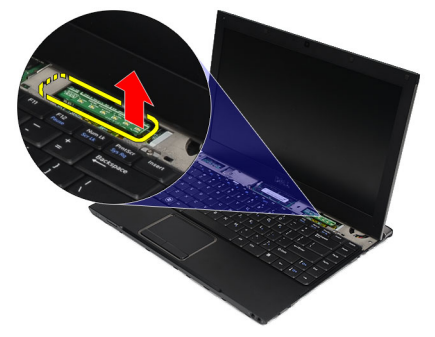

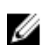

OPOMBA: Za ponovno namestitev matične plošče glejte Nameščanje medijske plošče.

#### Nameš**č**anje medijske ploš**č**e

OPOMBA: Če želite odstraniti ali poiskati matično ploščo, glejte Odstranjevanje medijske plošče. Ø

- 1. Medijsko ploščo namestite in nežno potisnite v ustrezno režo na matični plošči.
- 2. Namestite [pokrov LED](#page-42-0).
- 3. Upoštevajte navodila v poglavju Ko konč[ate z delom znotraj ra](#page-3-0)čunalnika.

# <span id="page-24-0"></span>Zvo**č**nik

#### Odstranjevanje zvo**č**nika

- 1. Sledite navodilom v poglavju Preden zač[nete z delom znotraj ra](#page-2-0)čunalnika.
- 2. Odstranite [kartico Secure Digital \(SD\).](#page-8-0)
- 3. Odstranite [pokrov osnovne ploš](#page-10-0)če.
- 4. Odstranite [baterijo.](#page-6-0)
- 5. Odstranite [senzor za zapiranje zaslona.](#page-52-0)
- 6. Odstranite zvočno plošč[o in trdi disk.](#page-12-0)
- 7. Odstranite trakove, s katerimi je kabel zvočnika pritrjen na računalnik.

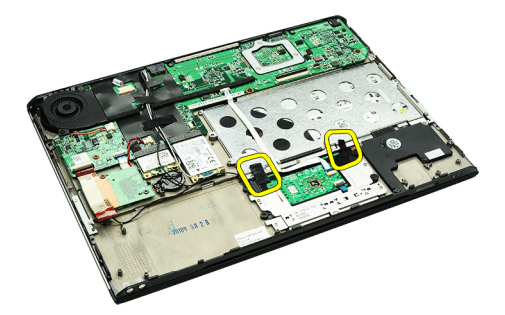

8. Odklopite kabel sledilne ploščice iz priključka na matični plošči.

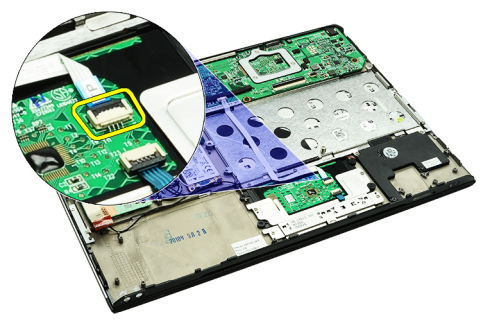

9. Odstranite vijake, s katerimi je zvočnik pritrjen na računalnik.

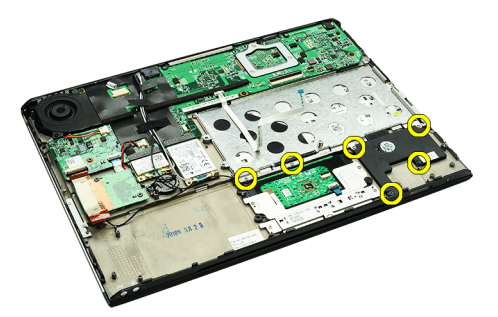

10. Odklopite kabel zvočnikov z zvočne plošče in ga odstranite iz vodil na računalniku.

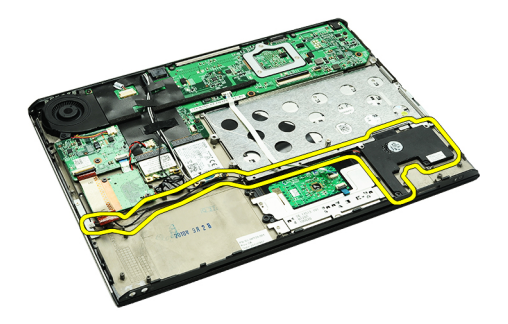

11. Zvočnik odstranite z računalnika.

OPOMBA: Za ponovno namestitev zvočnika glejte Nameščanje zvočnika. U

#### Nameš**č**anje zvo**č**nika

U OPOMBA: Če želite odstraniti ali poiskati zvočnik, glejte [Odstranjevanje zvo](#page-24-0)čnika.

- 1. Zvočnik namestite v ustrezno režo v računalniku.
- 2. Privijte vijake, s katerimi je zvočnik pritrjen v računalnik.
- 3. Kabel zvočnikov napeljite v vodilo na računalniku.
- 4. Kabel zvočnika s trakom pritrdite na računalnik.
- 5. Namestite zvočno plošč[o in trdi disk](#page-14-0).
- 6. Namestite [senzor za zapiranje zaslona](#page-53-0).
- 7. Namestite [baterijo](#page-7-0).
- 8. Namestite [pokrov osnovne ploš](#page-10-0)če.
- 9. Namestite [kartico Secure Digital \(SD\)](#page-9-0).
- 10. Upoštevajte navodila v poglavju Ko konč[ate z delom znotraj ra](#page-3-0)čunalnika.

### <span id="page-26-0"></span>Okvir zaslona

#### Odstranjevanje okvirja zaslona

- 1. Sledite navodilom v poglavju Preden zač[nete z delom znotraj ra](#page-2-0)čunalnika.
- 2. Odstranite [kartico Secure Digital \(SD\).](#page-8-0)
- 3. Odstranite [pokrov osnovne ploš](#page-10-0)če.
- 4. Odstranite [baterijo.](#page-6-0)
- 5. Odstranite kartico za brezžič[no lokalno omrežje \(WLAN\)](#page-18-0).
- 6. Odstranite kartico za brezžič[no prostrano omrežje \(WWAN\)](#page-44-0).
- 7. Odstranite [pokrov LED.](#page-42-0)
- 8. Odstranite [pomnilnik.](#page-40-0)
- 9. Odstranite [tipkovnico](#page-46-0).
- 10. Odstranite [ventilator](#page-32-0).
- 11. Odstranite matič[no ploš](#page-34-0)čo.
- 12. Odstranite [sklop naslona za dlani in sklop zaslona](#page-20-0).
- 13. Pokrovčke vijakov odstranite z okvirja zaslona.

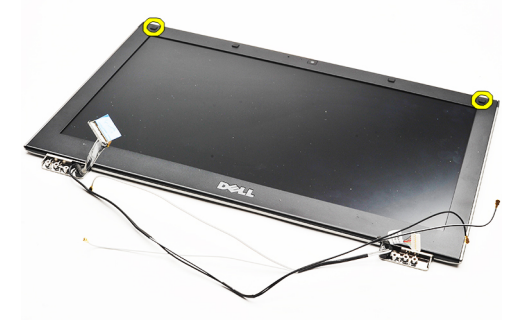

14. Odstranite vijake, s katerimi je okvir zaslona pritrjen na sklop zaslona.

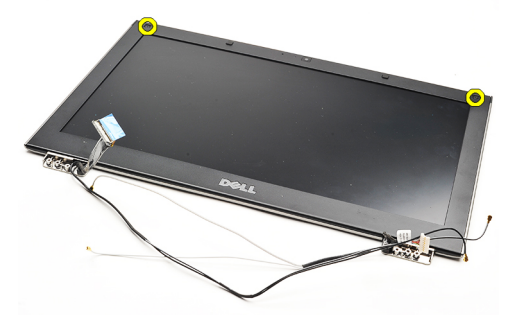

15. S plastičnim peresom previdno pritisnite pod okvirjem zaslona, da ga sprostite iz sklopa zaslona.

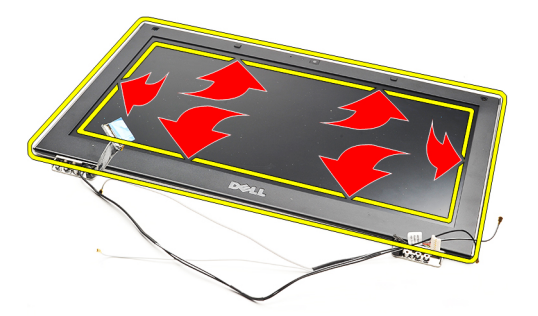

16. Dvignite okvir zaslona in ga odstranite iz sklopa zaslona.

<span id="page-28-0"></span>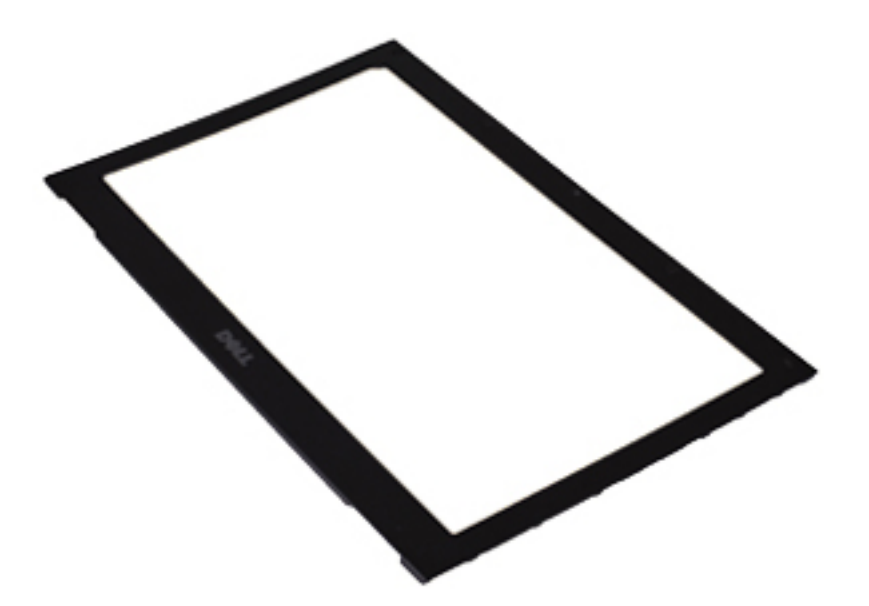

U

OPOMBA: Za namestitev okvirja zaslona glejte Nameščanje okvirja zaslona.

### Nameš**č**anje okvirja zaslona

OPOMBA: Če želite odstraniti ali poiskati okvir zaslona, glejte [Odstranjevanje okvirja zaslona.](#page-26-0) U

- 1. Okvir zaslona poravnajte s sklopom zaslona in ga nežno potisnite, da se zaskoči.
- 2. Ponovno namestite in privijte vijake, s katerimi je okvir zaslona pritrjen na sklop zaslona.
- 3. Ponovno namestite pokrovčke vijakov.
- 4. Namestite [sklop naslona za dlani in sklop zaslona.](#page-21-0)
- 5. Namestite matič[no ploš](#page-36-0)čo.
- **6.** Namestite **ventilator**.
- 7. Namestite [tipkovnico.](#page-47-0)
- 8. Namestite [pomnilnik](#page-40-0).
- 9. Namestite [pokrov LED](#page-42-0).
- 10. Namestite kartico za brezžič[no prostrano omrežje \(WWAN\).](#page-45-0)
- 11. Namestite kartico za brezžič[no lokalno omrežje \(WLAN\).](#page-19-0)
- 12. Namestite **[baterijo](#page-7-0)**.
- 13. Namestite [pokrov osnovne ploš](#page-10-0)če.
- 14. Namestite [kartico Secure Digital \(SD\)](#page-9-0).
- 15. Upoštevajte navodila v poglavju Ko konč[ate z delom znotraj ra](#page-3-0)čunalnika.

### Kamera

#### Odstranjevanje kamere

- 1. Sledite navodilom v poglavju Preden zač[nete z delom znotraj ra](#page-2-0)čunalnika.
- 2. Odstranite [kartico Secure Digital \(SD\).](#page-8-0)
- 3. Odstranite [pokrov osnovne ploš](#page-10-0)če.
- 4. Odstranite [baterijo.](#page-6-0)
- 5. Odstranite [okvir zaslona](#page-26-0).
- 6. Kabel kamere odklopite od modula kamere.

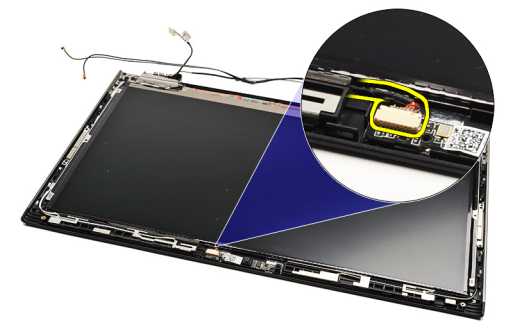

7. S plastičnim peresom pritisnite na kamero, da jo odstranite s hrbtnega pokrova zaslona.

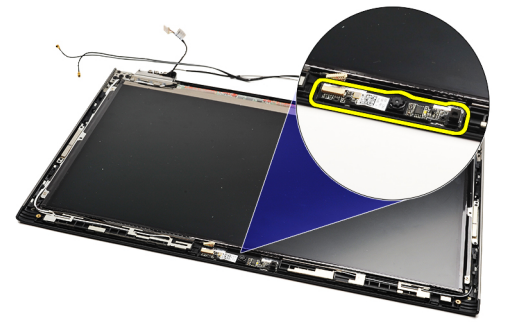

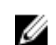

Ø

OPOMBA: Za ponovno namestitev kamere glejte Nameščanje kamere.

#### Nameš**č**anje kamere

OPOMBA: Če želite odstraniti ali poiskati kamero, glejte Odstranjevanje kamere.

- 1. Kabel kamere priklopite na kamero.
- 2. Pritrdite kabel kamere na pokrov zaslona.
- 3. Ponovno namestite [okvir zaslona.](#page-28-0)
- 4. Ponovno namestite **[baterijo](#page-7-0)**.
- 5. Ponovno namestite [pokrov osnovne ploš](#page-10-0)če.
- **6.** Ponovno namestite [kartico Secure Digital \(SD\)](#page-9-0).

7. Upoštevajte navodila v poglavju Ko konč[ate z delom znotraj ra](#page-3-0)čunalnika.

### <span id="page-32-0"></span>**Ventilator**

#### Odstranjevanje ventilatorja

- 1. Sledite navodilom v poglavju Preden zač[nete z delom znotraj ra](#page-2-0)čunalnika.
- 2. Odstranite [kartico Secure Digital \(SD\).](#page-8-0)
- 3. Odstranite [pokrov osnovne ploš](#page-10-0)če.
- 4. Odstranite [baterijo.](#page-6-0)
- 5. Odstranite zvočno plošč[o in trdi disk.](#page-12-0)
- 6. Odstranite kartico za brezžič[no lokalno omrežje \(WLAN\)](#page-18-0).
- 7. Odstranite kartico za brezžič[no prostrano omrežje \(WWAN\)](#page-44-0).
- 8. Odstranite [pokrov LED.](#page-42-0)
- 9. Odstranite [pomnilnik.](#page-40-0)
- 10. Odstranite [tipkovnico](#page-46-0).
- 11. Odstranite plošč[o bralnika kartice.](#page-50-0)
- 12. Odstranite [gumbno baterijo.](#page-16-0)
- 13. Odstranite matič[no ploš](#page-34-0)čo.
- 14. Odstranite vijak, s katerim je ventilator pritrjen na računalnik.

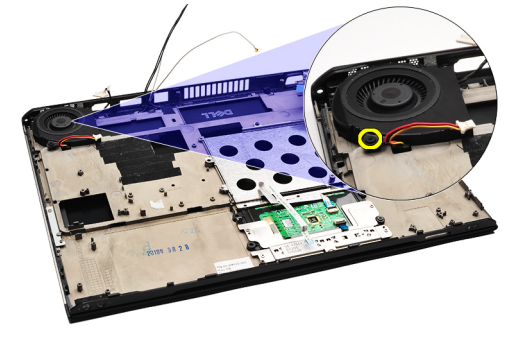

15. Ventilator dvignite navzgor in stran od računalnika.

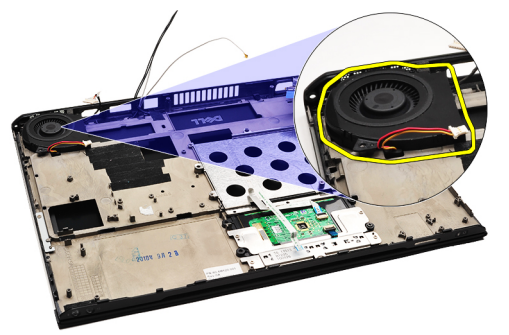

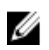

OPOMBA: Za ponovno namestitev ventilatorja glejte Namešč[anje ventilatorja](#page-33-0).

#### <span id="page-33-0"></span>Nameš**č**anje ventilatorja

Ø

OPOMBA: Če želite odstraniti ali poiskati sklop hladilnika in ventilatorja, glejte [Odstranjevanje ventilatorja](#page-32-0).

- 1. Ventilator vstavite v ustrezno režo v računalniku.
- 2. Ponovno namestite in privijte vijake, s katerimi je ventilator pritrjen v računalnik.
- 3. Priključite kabel ventilatorja na matično ploščo.
- 4. Namestite matič[no ploš](#page-36-0)čo.
- 5. Namestite [gumbno baterijo](#page-16-0).
- 6. Namestite plošč[o bralnika kartic.](#page-51-0)
- 7. Namestite [tipkovnico.](#page-47-0)
- 8. Namestite [pomnilnik](#page-40-0).
- 9. Namestite [pokrov LED](#page-42-0).
- 10. Namestite kartico za brezžič[no prostrano omrežje \(WWAN\).](#page-45-0)
- 11. Namestite kartico za brezžič[no lokalno omrežje \(WLAN\).](#page-19-0)
- 12. Namestite zvočno plošč[o in trdi disk](#page-14-0).
- 13. Namestite [baterijo](#page-7-0).
- 14. Namestite [pokrov osnovne ploš](#page-10-0)če.
- 15. Namestite [kartico Secure Digital \(SD\)](#page-9-0).
- 16. Upoštevajte navodila v poglavju Ko konč[ate z delom znotraj ra](#page-3-0)čunalnika.

### <span id="page-34-0"></span>Sistemska ploš**č**a

#### Odstranjevanje mati**č**ne ploš**č**e

- 1. Sledite navodilom v poglavju Preden zač[nete z delom znotraj ra](#page-2-0)čunalnika.
- 2. Odstranite [kartico Secure Digital \(SD\).](#page-8-0)
- 3. Odstranite [pokrov osnovne ploš](#page-10-0)če.
- 4. Odstranite [baterijo.](#page-6-0)
- 5. Odstranite kartico za brezžič[no lokalno omrežje \(WLAN\)](#page-18-0).
- 6. Odstranite kartico za brezžič[no prostrano omrežje \(WWAN\)](#page-44-0).
- 7. Odstranite [pokrov LED.](#page-42-0)
- 8. Odstranite [pomnilnik.](#page-40-0)
- 9. Odstranite [tipkovnico](#page-46-0).
- 10. Povlecite modri jeziček, da odklopite kabel zaslona iz matične plošče.

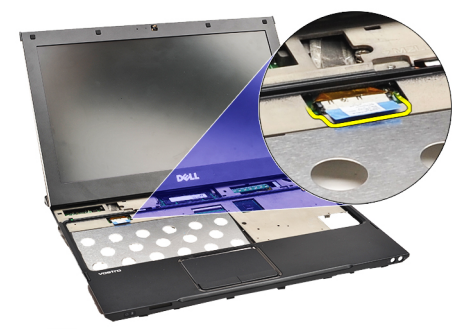

11. Obrnite računalnik in odstranite trakove, da odklopite antenske kable iz računalnika.

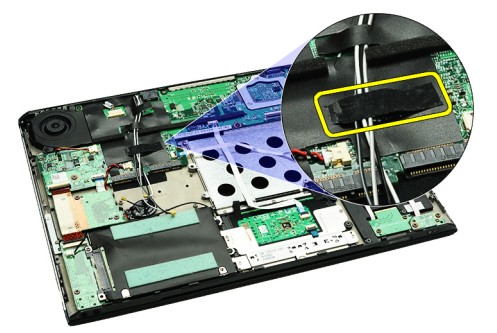

12. Nežno odstranite antenske kable.

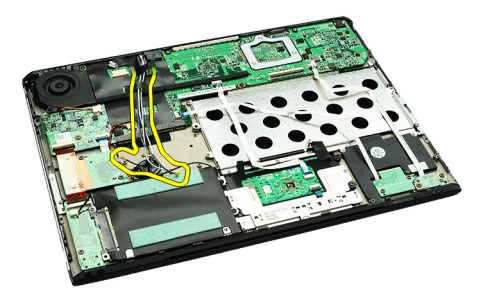

13. Z matične plošče odklopite upogljive kable za kamero, ventilator, gumbno baterijo, trdi disk, bralnik kartic SD, bralnik kartic SIM, ploščo z LED-diodami in sledilno ploščico.

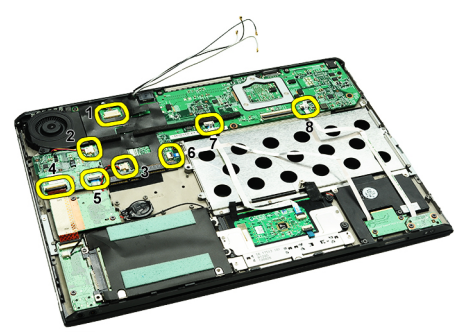

14. Odstranite vijake, s katerimi je matična plošča pritrjena na računalnik.

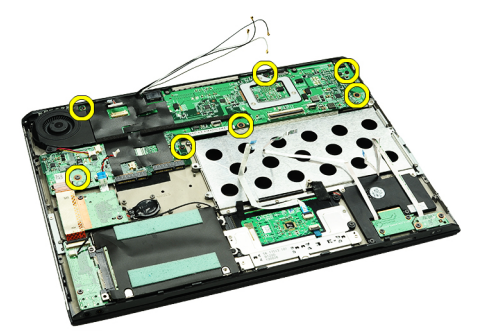

15. Dvignite matično ploščo navzgor in stran od računalnika.

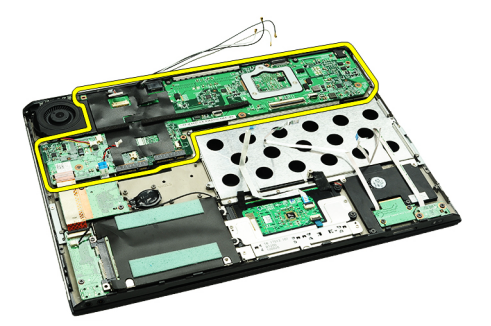

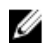

OPOMBA: Za ponovno namestitev matične plošče glejte Namešč[anje mati](#page-36-0)čne plošče.

#### <span id="page-36-0"></span>Nameš**č**anje mati**č**ne ploš**č**e

U

OPOMBA: Če želite odstraniti ali poiskati matično ploščo, glejte [Odstranjevanje mati](#page-34-0)čne plošče.

- 1. Namestite matično ploščo na ustrezno mesto na osnovni plošči računalnika.
- 2. Privijte vijake, s katerimi je matična plošča pritrjena na računalnik.
- 3. Na matično ploščo privijte upogljive kable za kamero, ventilator, gumbno baterijo, trdi disk, bralnik kartic SD, bralnik kartic SIM, upogljivi kabel za sledilno ploščico in kabel za ploščo z LED-diodami.
- 4. Ponovno namestite in speljite antenske kable skozi trakove v njihov osnovni položaj.
- 5. Obrnite računalnik in vanj priključite kabel zaslona.
- 6. Namestite [tipkovnico.](#page-47-0)
- 7. Namestite [pomnilnik](#page-40-0).
- 8. Namestite [pokrov LED](#page-42-0).
- 9. Namestite kartico za brezžič[no prostrano omrežje \(WWAN\).](#page-45-0)
- 10. Namestite kartico za brezžič[no lokalno omrežje \(WLAN\).](#page-19-0)
- 11. Namestite [baterijo](#page-7-0).
- 12. Namestite [pokrov osnovne ploš](#page-10-0)če.
- 13. Namestite [kartico Secure Digital \(SD\)](#page-9-0).
- 14. Upoštevajte navodila v poglavju Ko konč[ate z delom znotraj ra](#page-3-0)čunalnika.

### <span id="page-38-0"></span>Kartica SIM (Subscriber Identity Module)

#### Odstranjevanje kartice SIM

- 1. Sledite navodilom v poglavju Preden zač[nete z delom znotraj ra](#page-2-0)čunalnika.
- 2. Odstranite [kartico Secure Digital \(SD\).](#page-8-0)
- 3. Odstranite [pokrov osnovne ploš](#page-10-0)če.
- 4. Odstranite [baterijo.](#page-6-0)
- 5. V majhno luknjo na nosilcu za kartico SIM vstavite papirno sponko, da nosilec odstranite iz reže.

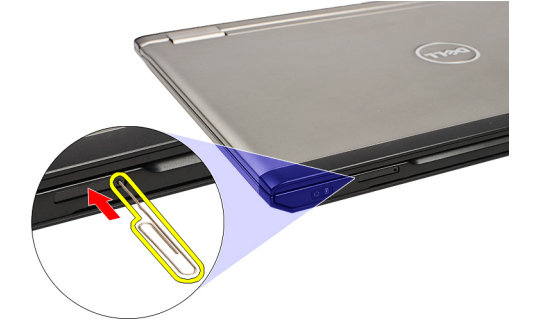

6. Nosilec za kartico SIM potisnite iz sistema.

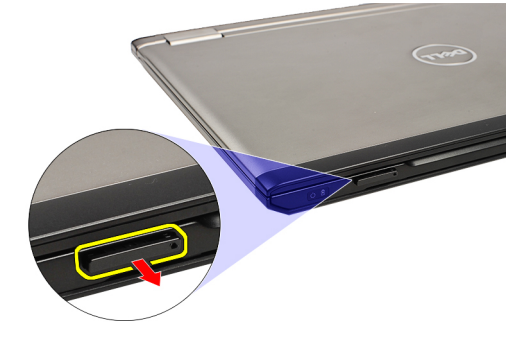

7. Kartico SIM odstranite iz nosilca za kartico SIM.

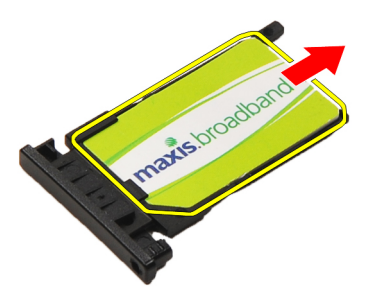

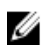

OPOMBA: Za ponovno namestitev kartice SIM glejte Namešč[anje kartice SIM](#page-39-0).

### <span id="page-39-0"></span>Nameš**č**anje kartice SIM

OPOMBA: Če želite odstraniti ali poiskati kartico SIM, glejte [Odstranjevanje kartice SIM](#page-38-0). U

- 1. Kartico SIM vstavite v nosilec za kartico SIM.
- 2. Nosilec za kartico SIM skupaj s kartico SIM potisnite v ustrezno režo, da zaslišite klik.
- 3. Upoštevajte navodila v poglavju Ko konč[ate z delom znotraj ra](#page-3-0)čunalnika.

### <span id="page-40-0"></span>Pomnilnik

#### Odstranjevanje pomnilnika

- 1. Sledite navodilom v poglavju Preden zač[nete z delom znotraj ra](#page-2-0)čunalnika
- 2. Odstranite [pokrov LED.](#page-42-0)
- 3. S konicami prstov razširite pritrdilni sponki na vsaki strani priključka pomnilniškega modula, dokler pomnilniški modul ne izskoči.

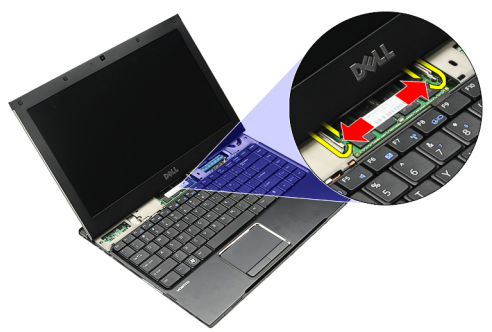

4. Pomnilniški modul odstranite iz priključka na matični plošči, tako da modul izvlečete iz matične plošče pod kotom 45 stopinj.

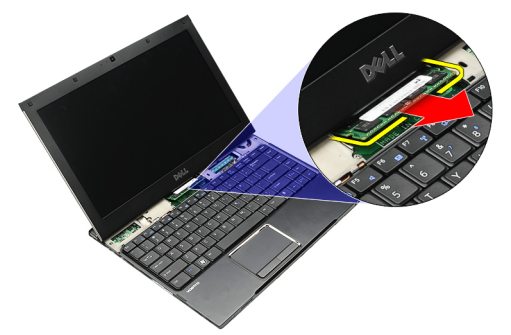

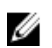

OPOMBA: Za ponovno namestitev pomnilnika glejte Nameščanje pomnilnika.

### Nameš**č**anje pomnilnika

OPOMBA: Če želite odstraniti ali poiskati pomnilnik, glejte Odstranjevanje pomnilnika. Ø

- 1. Pomnilniški modul potisnite v režo za pomnilnik.
- 2. Pritisnite sponki, da pritrdite pomnilniški modul na matično ploščo.
- 3. Namestite [pokrov LED](#page-42-0).
- 4. Upoštevajte navodila v poglavju Ko konč[ate z delom znotraj ra](#page-3-0)čunalnika.

### <span id="page-42-0"></span>Pokrov LED

#### Odstranjevanje pokrova LED

- 1. Sledite navodilom v poglavju Preden zač[nete z delom znotraj ra](#page-2-0)čunalnika.
- 2. Začnite na desni strani sistema in uporabite plastično pero, da dvignete pokrov LED iz računalnika.

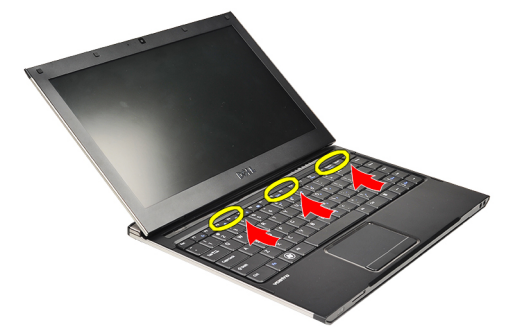

3. Pokrov LED povlecite proti tipkovnici in ga odstranite iz računalnika.

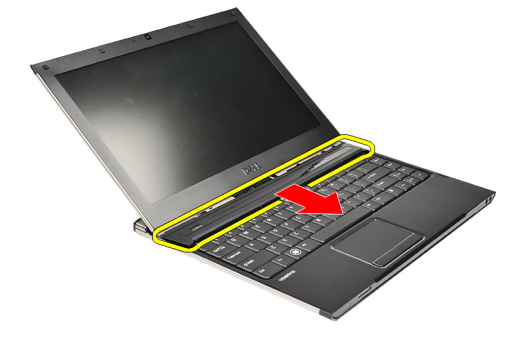

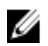

OPOMBA: Za ponovno namestitev pokrova LED glejte Nameščanje pokrova LED.

### Nameš**č**anje pokrova LED

Če želite odstraniti ali poiskati pokrov LED, glejte Odstranjevanje pokrova LED.

- 1. Pokrov LED potisnite pod sklop zaslona in ga pritisnite, da se zaskoči na svoje mesto.
- 2. Upoštevajte navodila v poglavju Ko konč[ate z delom znotraj ra](#page-3-0)čunalnika.

### <span id="page-44-0"></span>Kartica za brezži**č**no široko podro**č**no omrežje (WWAN)

#### Odstranjevanje kartice za brezži**č**no prostrano omrežje (WWAN)

- 1. Sledite navodilom v poglavju Preden zač[nete z delom znotraj ra](#page-2-0)čunalnika.
- 2. Odstranite [kartico Secure Digital \(SD\).](#page-8-0)
- 3. Odstranite [pokrov osnovne ploš](#page-10-0)če.
- 4. Odstranite [baterijo.](#page-6-0)
- 5. Odklopite antenske kable s kartice WWAN.

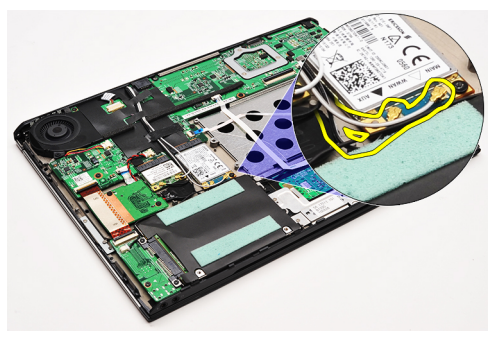

6. Odstranite vijak, s katerim je kartica WWAN pritrjena na računalnik.

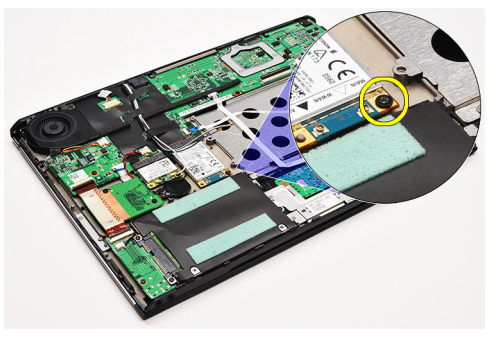

7. Kartico WWAN potisnite iz priključka in jo odstranite iz računalnika.

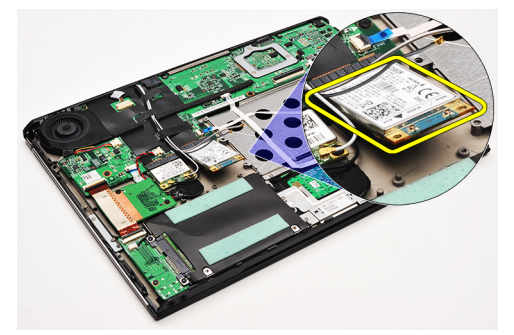

<span id="page-45-0"></span>OPOMBA: Za ponovno namestitev kartice WWAN glejte Nameščanje kartice za brezžično prostrano omrežje Ø (WWAN).

### Nameš**č**anje kartice za brezži**č**no prostrano omrežje (WWAN)

- U OPOMBA: Če želite odstraniti ali poiskati kartico WWAN, glejte [Odstranjevanje kartice za brezži](#page-44-0)čno prostrano [omrežje \(WWAN\)](#page-44-0).
- 1. Kartico WWAN vstavite v priključek pod kotom 45 stopinj.
- 2. Ponovno vstavite in privijte vijak, s katerim je kartica WWAN pritrjena na računalnik.
- 3. Antenske kable priključite na kartico WWAN.
- 4. Namestite [baterijo](#page-7-0).
- 5. Namestite [pokrov osnovne ploš](#page-10-0)če.
- 6. Namestite [kartico Secure Digital \(SD\)](#page-9-0).
- 7. Upoštevajte navodila v poglavju Ko konč[ate z delom znotraj ra](#page-3-0)čunalnika.

### <span id="page-46-0"></span>**Tipkovnica**

#### Odstranjevanje tipkovnice

- 1. Sledite navodilom v poglavju Preden zač[nete z delom znotraj ra](#page-2-0)čunalnika.
- 2. Odstranite [kartico Secure Digital \(SD\).](#page-8-0)
- 3. Odstranite [pokrov osnovne ploš](#page-10-0)če.
- 4. Odstranite [baterijo.](#page-6-0)
- 5. Odstranite [pokrov LED.](#page-42-0)
- 6. Odstranite vijake, s katerimi je tipkovnica pritrjena na računalnik.

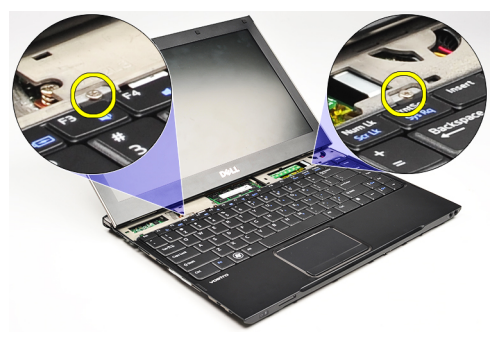

7. Tipkovnico obrnite in jo postavite na naslon za dlani.

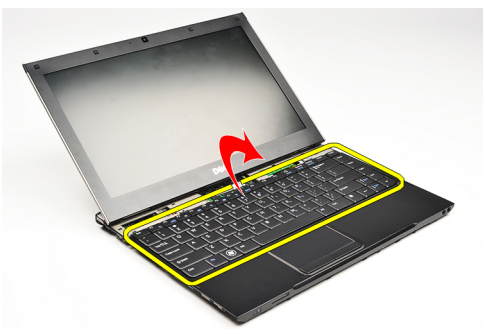

8. Dvignite sponko, da sprostite kabel tipkovnice, in ga odklopite iz računalnika.

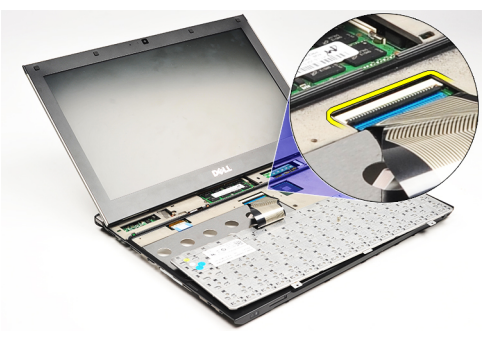

9. Dvignite tipkovnico navzgor in stran od računalnika.

<span id="page-47-0"></span>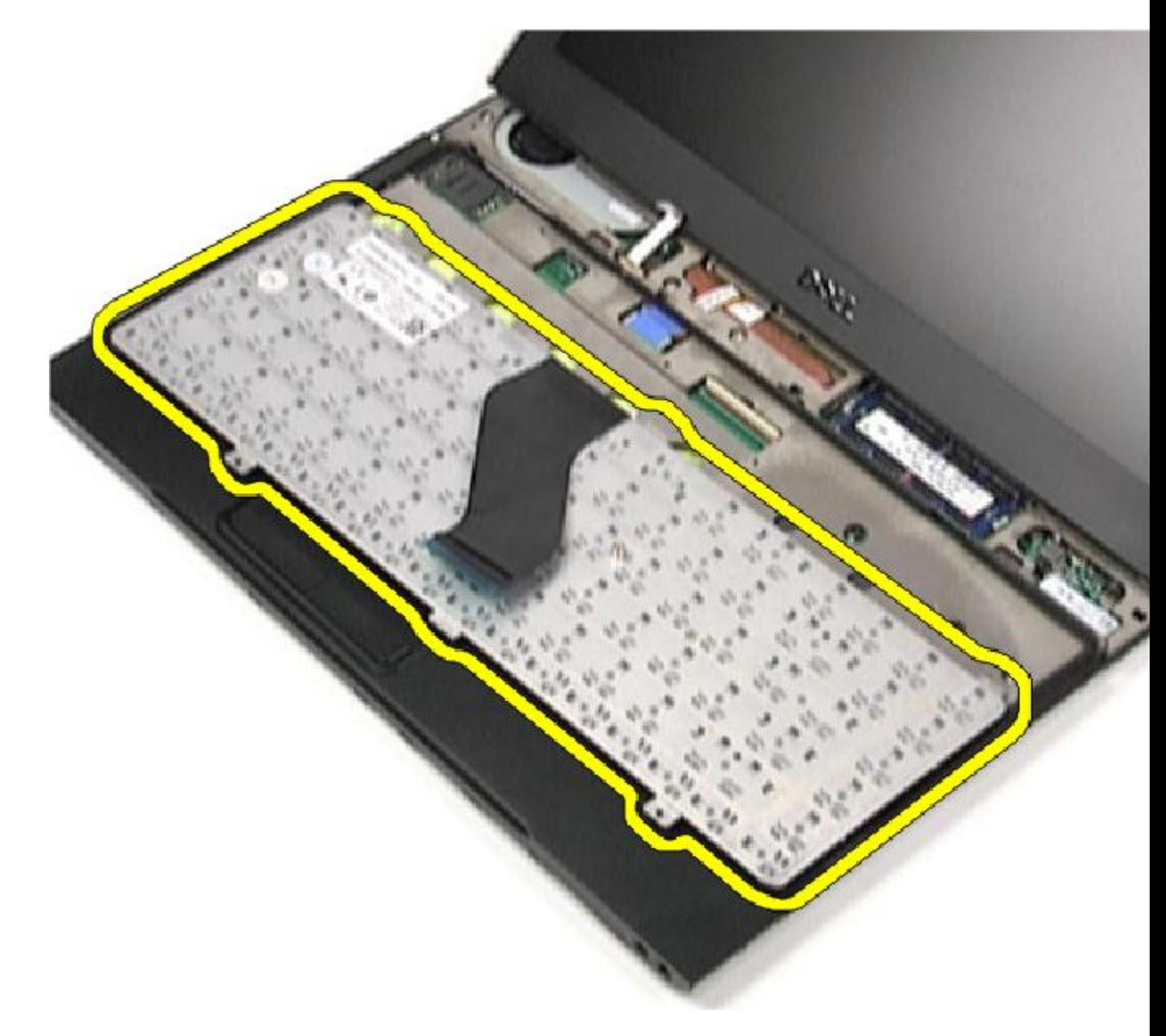

**OPOMBA:** Za namestitev tipkovnice glejte Nameščanje tipkovnice.

### Nameš**č**anje tipkovnice

OPOMBA: Če želite odstraniti ali poiskati tipkovnico, glejte [Odstranjevanje tipkovnice](#page-46-0). U

- 1. Tipkovnico položite na naslon za dlani tako, da bo spodnja stran obrnjena navzgor.
- 2. Kabel tipkovnice priklopite v ustrezen priključek na matični plošči.
- 3. Obrnite tipkovnico in jo postavite na naslon za dlani.
- 4. Ponovno namestite in privijte vijake, s katerimi je tipkovnica pritrjena na naslon za dlani.
- 5. Namestite [pokrov LED](#page-42-0).
- 6. Namestite **[baterijo](#page-7-0)**.
- 7. Namestite [pokrov osnovne ploš](#page-10-0)če.
- 8. Namestite [kartico Secure Digital \(SD\)](#page-9-0).
- 9. Upoštevajte navodila v poglavju Ko konč[ate z delom znotraj ra](#page-3-0)čunalnika.

### <span id="page-50-0"></span>Ploš**č**a bralnika kartic

#### Odstranjevanje ploš**č**e bralnika kartic

- 1. Sledite navodilom v poglavju Preden zač[nete z delom znotraj ra](#page-2-0)čunalnika.
- 2. Odstranite [kartico Secure Digital \(SD\).](#page-8-0)
- 3. Odstranite [pokrov osnovne ploš](#page-10-0)če.
- 4. Odstranite [baterijo.](#page-6-0)
- 5. Odstranite sklop zvoč[ne kartice in trdega diska](#page-12-0).
- 6. Odklopite kabel plošče bralnika kartic iz matične plošče.

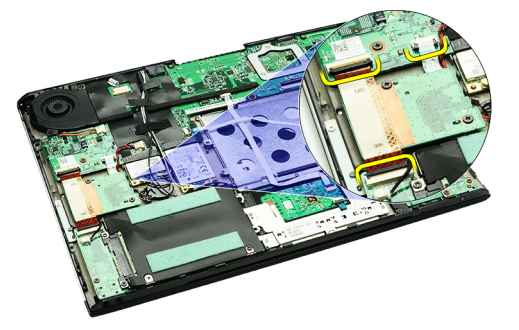

7. Odstranite vijake, s katerimi je plošča bralnika kartic pritrjena v računalnik.

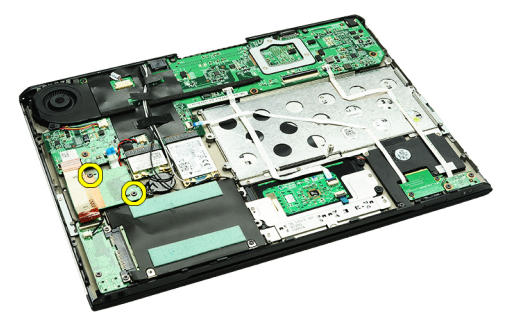

8. Ploščo bralnika kartic dvignite in jo odstranite iz računalnika.

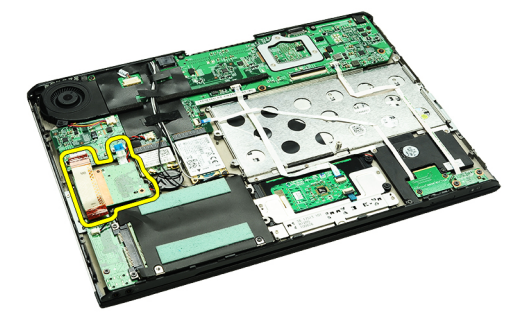

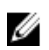

OPOMBA: Za ponovno namestitev plošč[e bralnika kartic](#page-51-0) glejte Nameščanje plošče bralnika kartic.

### <span id="page-51-0"></span>Nameš**č**anje ploš**č**e bralnika kartic

U OPOMBA: Če želite odstraniti ali poiskati ploščo bralnika kartic, glejte [Odstranjevanje ploš](#page-50-0)če bralnika kartic.

- 1. Ploščo bralnika kartic vstavite v ležišče za ploščo bralnika kartic.
- 2. Kabel plošče bralnika kartic priklopite na matično ploščo.
- 3. Ponovno namestite in privijte vijake, s katerimi je plošča bralnika kartic pritrjena na računalnik.
- 4. Namestite sklop zvoč[ne kartice in trdega diska.](#page-14-0)
- 5. Namestite [baterijo](#page-7-0).
- 6. Namestite [pokrov osnovne ploš](#page-10-0)če.
- 7. Namestite [kartico Secure Digital \(SD\)](#page-9-0).
- 8. Upoštevajte navodila v poglavju Ko konč[ate z delom znotraj ra](#page-3-0)čunalnika.

### <span id="page-52-0"></span>Senzor za zapiranje zaslona

#### Odstranjevanje senzorja za zapiranje zaslona

- 1. Sledite navodilom v poglavju Preden zač[nete z delom znotraj ra](#page-2-0)čunalnika
- 2. Odstranite [kartico Secure Digital \(SD\).](#page-8-0)
- 3. Odstranite [pokrov osnovne ploš](#page-10-0)če.
- 4. Odstranite [baterijo.](#page-6-0)
- 5. Odklopite in snemite upogljivi kabel, ki ploščo senzorja za zapiranje zaslona povezuje z matično ploščo.

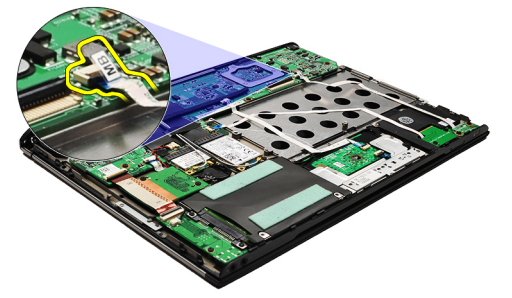

6. Odstranite vijake, s katerimi je plošča za zapiranje zaslona pritrjena na računalnik.

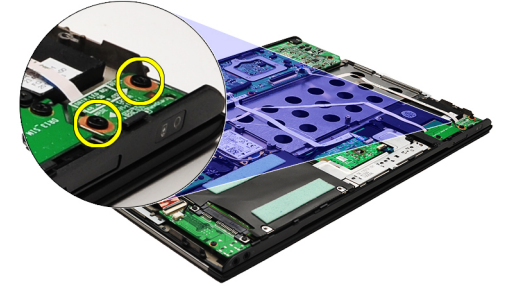

7. Senzor za zapiranje zaslona skupaj z upogljivim kablom dvignite navzgor in proč od računalnika.

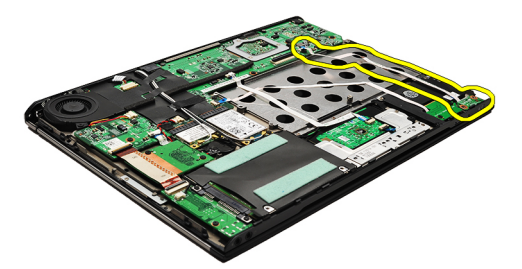

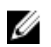

OPOMBA: Za namestitev senzorja za zapiranje zaslona glejte Namešč[anje senzorja za zapiranje zaslona](#page-53-0).

#### <span id="page-53-0"></span>Nameš**č**anje senzorja za zapiranje zaslona

U

OPOMBA: Če želite odstraniti ali poiskati senzor za zapiranje zaslona, glejte [Odstranjevanje senzorja za zapiranje](#page-52-0) [zaslona.](#page-52-0)

- 1. Priklopite upogljivi kabel, ki ploščo senzorja za zapiranje zaslona povezuje z matično ploščo.
- 2. Ponovno namestite in privijte vijake, s katerimi je senzor za zapiranje zaslona pritrjen na računalnik.
- 3. Namestite [baterijo](#page-7-0).
- 4. Namestite [pokrov osnovne ploš](#page-10-0)če.
- **5.** Namestite **kartico** Secure Digital (SD).
- 6. Upoštevajte navodila v poglavju Ko konč[ate z delom znotraj ra](#page-3-0)čunalnika.

### <span id="page-54-0"></span>Ploš**č**a zaslona

#### Odstranjevanje ploš**č**e zaslona

- 1. Sledite navodilom v poglavju Preden zač[nete z delom znotraj ra](#page-2-0)čunalnika.
- 2. Odstranite [kartico Secure Digital \(SD\).](#page-8-0)
- 3. Odstranite [pokrov osnovne ploš](#page-10-0)če.
- 4. Odstranite [baterijo.](#page-6-0)
- 5. Odstranite kartico za brezžič[no prostrano omrežje \(WWAN\)](#page-44-0).
- 6. Odstranite kartico za brezžič[no lokalno omrežje \(WLAN\)](#page-18-0).
- 7. Odstranite [pokrov LED.](#page-42-0)
- 8. Odstranite [pomnilnik.](#page-40-0)
- 9. Odstranite [tipkovnico](#page-46-0).
- 10. Odstranite [ventilator](#page-32-0).
- 11. Odstranite matič[no ploš](#page-34-0)čo.
- 12. Odstranite [sklop naslona za dlani in zaslona](#page-20-0).
- 13. Odstranite [okvir zaslona](#page-26-0).
- 14. Odstranite teč[aje zaslona.](#page-56-0)
- 15. Odstranite vijake, s katerimi je plošča zaslona pritrjena na hrbtni pokrov zaslona.

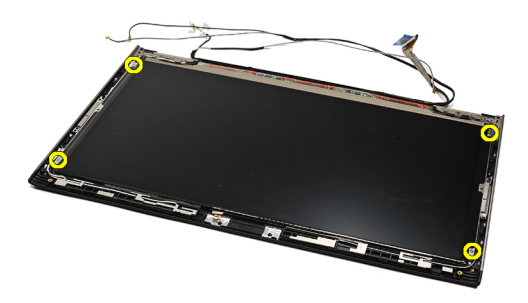

16. Ploščo skupaj s kablom dvignite s hrbtnega pokrova zaslona.

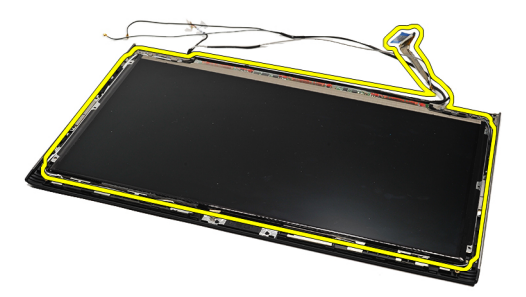

17. Odstranite lepilni trak, s katerim je kabel zaslona pritrjen na ploščo zaslona, in odklopite kabel iz priključka.

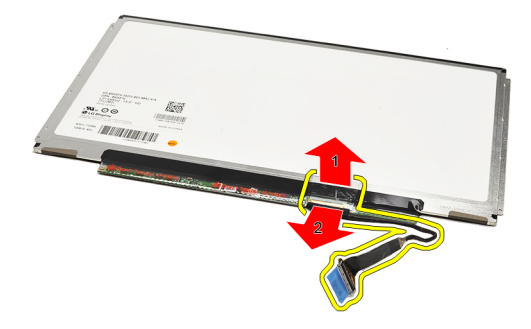

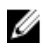

OPOMBA: Za ponovno namestitev plošče zaslona glejte Nameščanje plošče zaslona.

#### Nameš**č**anje ploš**č**e zaslona

OPOMBA: Če želite odstraniti ali poiskati ploščo zaslona, glejte [Odstranjevanje ploš](#page-54-0)če zaslona. Ø

- 1. Kabel zaslona priklopite na pokrov zaslona, nato pa z lepilnim trakom kabel zaslona pritrdite na ploščo zaslona.
- 2. Ploščo zaslona namestite prek hrbtnega pokrova zaslona.
- 3. Ponovno namestite in privijte vijake, s katerimi je plošča zaslona pritrjena na hrbtni pokrov zaslona.
- 4. Namestite teč[aje zaslona](#page-57-0).
- 5. Odstranite [okvir zaslona](#page-28-0).
- 6. Namestite [sklop naslona za dlani in zaslona.](#page-21-0)
- 7. Namestite matič[no ploš](#page-36-0)čo.
- 8. Namestite [ventilator.](#page-33-0)
- 9. Namestite [tipkovnico.](#page-47-0)
- 10. Namestite [pomnilnik](#page-40-0).
- 11. Namestite [pokrov LED](#page-42-0).
- 12. Namestite kartico za brezžič[no lokalno omrežje \(WLAN\).](#page-19-0)
- 13. Namestite kartico za brezžič[no prostrano omrežje \(WWAN\).](#page-45-0)
- 14. Namestite [baterijo](#page-7-0).
- 15. Namestite [pokrov osnovne ploš](#page-10-0)če.
- 16. Namestite [kartico Secure Digital \(SD\)](#page-9-0).
- 17. Upoštevajte navodila v poglavju Ko konč[ate z delom znotraj ra](#page-3-0)čunalnika.

### <span id="page-56-0"></span>Te**č**aja zaslona

#### Odstranjevanje te**č**ajev zaslona

- 1. Sledite navodilom v poglavju Preden zač[nete z delom znotraj ra](#page-2-0)čunalnika.
- 2. Odstranite [kartico Secure Digital \(SD\).](#page-8-0)
- 3. Odstranite [pokrov osnovne ploš](#page-10-0)če.
- 4. Odstranite [baterijo.](#page-6-0)
- 5. Odstranite kartico za brezžič[no lokalno omrežje \(WLAN\)](#page-18-0).
- 6. Odstranite kartico za brezžič[no prostrano omrežje \(WWAN\)](#page-44-0).
- 7. Odstranite [pokrov LED.](#page-42-0)
- 8. Odstranite [pomnilnik.](#page-40-0)
- 9. Odstranite [tipkovnico](#page-46-0).
- 10. Odstranite matič[no ploš](#page-34-0)čo.
- 11. Odstranite [sklop naslona za dlani in zaslona](#page-20-0).
- 12. Odstranite [okvir zaslona](#page-26-0).
- 13. Odstranite vijake, s katerimi so pritrjena držala kablov.

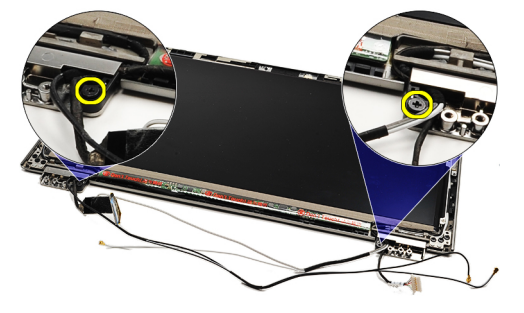

14. Odstranite držala kablov.

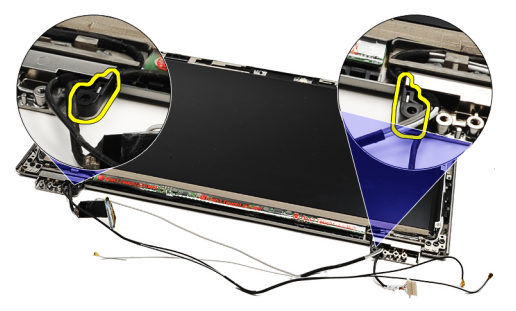

15. Odstranite vijake, s katerimi so pritrjeni tečaji zaslona.

<span id="page-57-0"></span>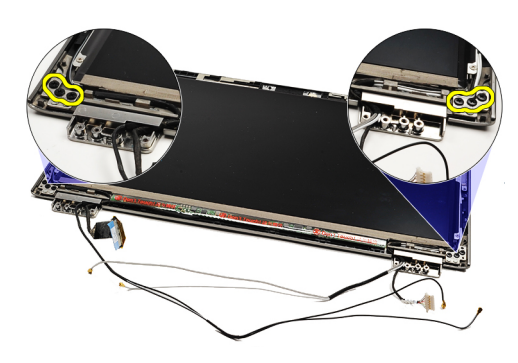

16. Odstranite tečaje zaslona.

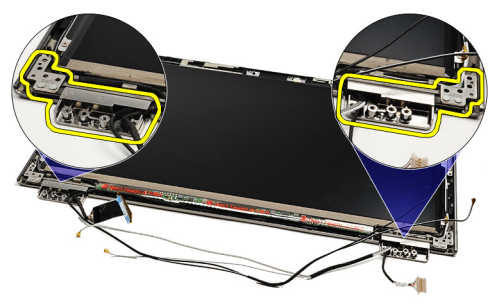

U OPOMBA: Za ponovno namestitev tečajev zaslona glejte Nameščaje tečajev zaslona.

#### Nameš**č**anje te**č**ajev zaslona

OPOMBA: Če želite odstraniti ali poiskati tečaje zaslona, glejte [Odstranjevanje te](#page-56-0)čajev zaslona. Ű

- 1. Tečaje zaslonov namestite na ustrezne položaje.
- 2. Privijte vijake, s katerimi sta pritrjena levi in desni tečaj zaslona.
- 3. Držala za kable vstavitev oba tečaja zaslona.
- 4. Namestite in privijte vijake, s katerimi so pritrjena držala za kable.
- 5. Namestite [okvir zaslona.](#page-28-0)
- 6. Namestite [sklop naslona za dlani in zaslona.](#page-21-0)
- 7. Namestite matič[no ploš](#page-36-0)čo.
- 8. Namestite [tipkovnico.](#page-47-0)
- 9. Namestite [pomnilnik](#page-40-0).
- 10. Namestite [pokrov LED](#page-42-0).
- 11. Namestite kartico za brezžič[no prostrano omrežje \(WWAN\).](#page-45-0)
- 12. Namestite kartico za brezžič[no lokalno omrežje \(WLAN\).](#page-19-0)
- 13. Namestite **[baterijo](#page-7-0)**
- 14. Namestite [pokrov osnovne ploš](#page-10-0)če.
- 15. Namestite [kartico Secure Digital \(SD\)](#page-9-0).
- 16. Upoštevajte navodila v poglavju Ko konč[ate z delom znotraj ra](#page-3-0)čunalnika.

# <span id="page-58-0"></span>Ploš**č**ica SIM

### Odstranjevanje ploš**č**ice SIM

- 1. Sledite navodilom v poglavju Preden zač[nete z delom znotraj ra](#page-2-0)čunalnika.
- 2. Odstranite [kartico Secure Digital \(SD\).](#page-8-0)
- 3. Odstranite [pokrov osnovne ploš](#page-10-0)če.
- 4. Odstranite [baterijo.](#page-6-0)
- 5. Odstranite [kartico SIM](#page-38-0).
- 6. Odklopite kabel ploščice SIM z matične plošče.

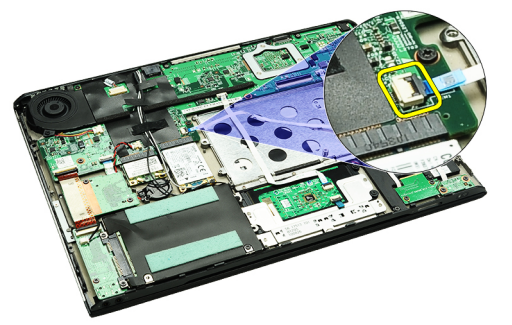

7. Odstranite vijake, s katerimi je ploščica SIM pritrjena na računalnik.

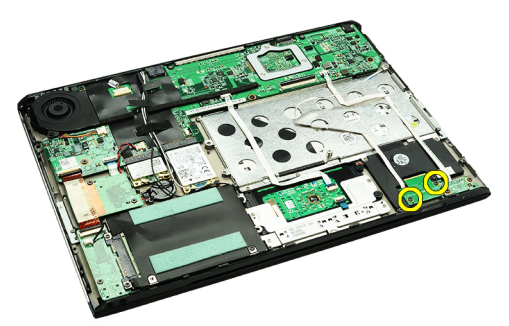

8. Podatkovni kabel ploščice SIM nežno dvignite iz kovinskega nosilca v računalniku.

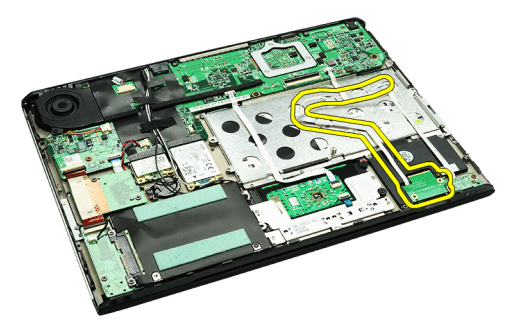

9. Ploščico SIM in podatkovni kabel ploščice SIM dvignite navzgor in proč od računalnika.

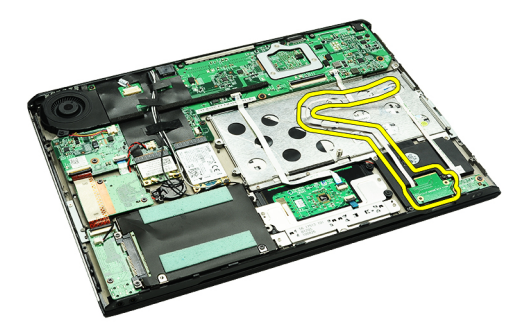

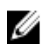

OPOMBA: Za ponovno namestitev ploščice SIM glejte Nameščanje ploščice SIM.

### Nameš**č**anje ploš**č**ice SIM

OPOMBA: Če želite odstraniti ali poiskati ploščico SIM, glejte [Odstranjevanje ploš](#page-58-0)čice SIM. U

- 1. Ploščico SIM vstavite v ustrezno režo.
- 2. Privijte vijake, da ploščico SIM pritrdite v računalnik.
- 3. Kabel ploščice SIM priključite na matično ploščo.
- 4. Upogljivi kabel pritrdite na kovinski nosilec.
- 5. Namestite [baterijo](#page-7-0).
- 6. Namestite [pokrov osnovne ploš](#page-10-0)če.
- 7. Namestite [kartico Secure Digital \(SD\)](#page-9-0).
- 8. Namestite [kartico SIM.](#page-39-0)
- 9. Upoštevajte navodila v poglavju Ko konč[ate z delom znotraj ra](#page-3-0)čunalnika.

### Sistemske nastavitve

#### Pregled

Sistemske nastavitve vam omogočajo:

- spreminjanje informacij o konfiguraciji sistema po dodajanju, spremembi ali odstranitvi strojne opreme iz računalnika,
- nastavitev ali spreminjanje uporabniških možnosti, na primer uporabniškega gesla,
- ogled količine trenutno nameščenega pomnilnika ali nastavitev vrste nameščenega trdega diska.

Preden uporabite sistemske nastavitve, priporočamo, da si zapišete informacije sistemskih nastavitev za poznejšo referenco.

POZOR: Nastavitve tega programa spreminjajte le, **č**e imate strokovno znanje s podro**č**ja ra**č**unalništva. Nekatere spremembe lahko povzro**č**ijo nepravilno delovanje ra**č**unalnika.

#### Odpiranje sistemskih nastavitev

- 1. Vklopite (ali znova zaženite) računalnik.
- 2. Ko se pojavi modri logotip DELL, bodite pozorni na prikaz poziva F2.
- 3. Ko se pojavi poziv F2, nemudoma pritisnite <F2>.

OPOMBA: Poziv F2 opozarja, da se je tipkovnica vključila. Ta poziv se lahko prikaže zelo nenadno, zato bodite pozorni in pravočasno pritisnite <F2>. Če pritisnete <F2> pred prikazom pozivnika, pritisk tipke ne bo zaznan.

4. Če ste čakali predolgo in se ob čakanju pojavi logotip operacijskega sistema, počakajte, da se naloži namizje Microsoft Windows. Nato zaustavite računalnik in poskusite znova.

#### Zasloni sistemskih nastavitev

Menu (Meni) – Pojavi se na vrhu okna sistemskih nastavitev. V tem polju je meni za dostop do možnosti sistemskih nastavitev. Pritisnite tipko < Puščica levo > ali < Puščica desno > za pomikanje po možnostih. Ko je možnost v meniju Menu označena, so v Options List (Seznam možnosti) navedene možnosti, ki določajo strojno opremo, nameščeno v vašem računalniku.

Options List (Seznam možnosti) – Pojavi se na levi strani okna sistemskih nastavitev. V polju so navedene funkcije, ki določajo konfiguracijo računalnika, vključno z nameščeno strojno opremo, porabo energije, varčevanjem z energijo in varnostnimi funkcijami. Po seznamu se pomikate s puščičnima tipkama gor in dol. Ko označite določeno možnost, Options Field (Polje z možnostmi) prikaže trenutno in razpoložljive nastavitve za možnost.

Options Field (Polje z možnostmi) – Prikazano je na desni strani Options List (Seznam možnosti) in vsebuje podatke o vsaki možnosti v Options List (Seznam možnosti). V tem polju si lahko ogledate informacije o računalniku in spremenite trenutne nastavitve. Če želite spremeniti trenutne nastavitve, pritisnite tipko <Enter>. Pritisnite <ESC> za vrnitev na Options List (Seznam možnosti).

Help (Pomoč) — Prikaže se na desni strani okna sistemskih nastavitev in vsebuje informacije o možnosti, izbrani iz Options List (Seznam možnosti).

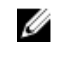

*C* OPOMBA: Vseh navedenih možnosti v polju z možnostmi ni mogoče spremeniti.

Key Functions (Funkcije tipk) — Prikaže se pod Options Field (Polje z možnostmi) in navaja seznam tipk in njihove funkcije znotraj aktivnega polja sistemskih nastavitev.

S pritiskanjem teh tipk se lahko pomikate po zaslonih sistemskih nastavitev:

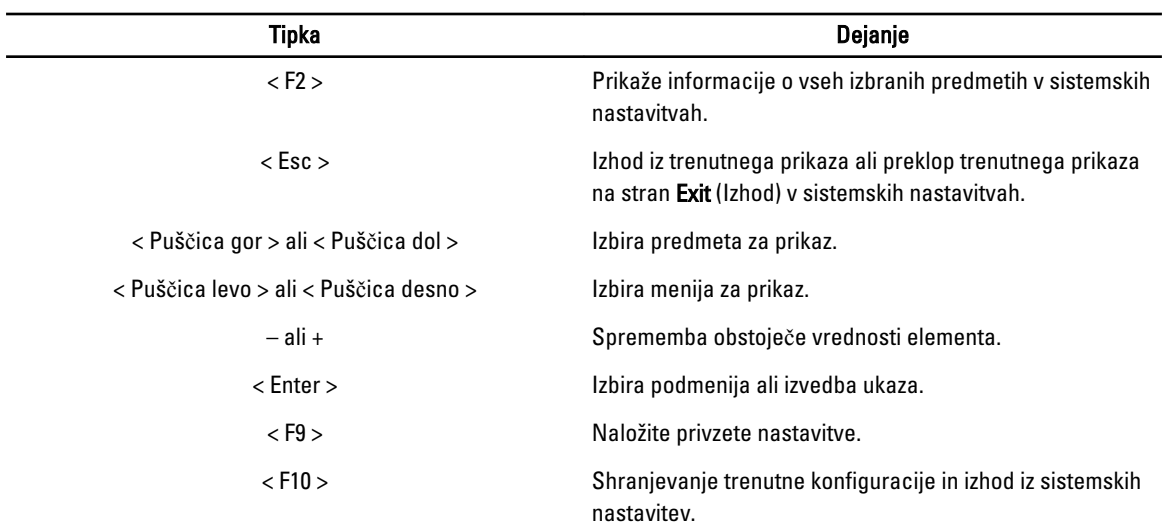

#### Možnosti sistemskih nastavitev

#### Main (Glavno)

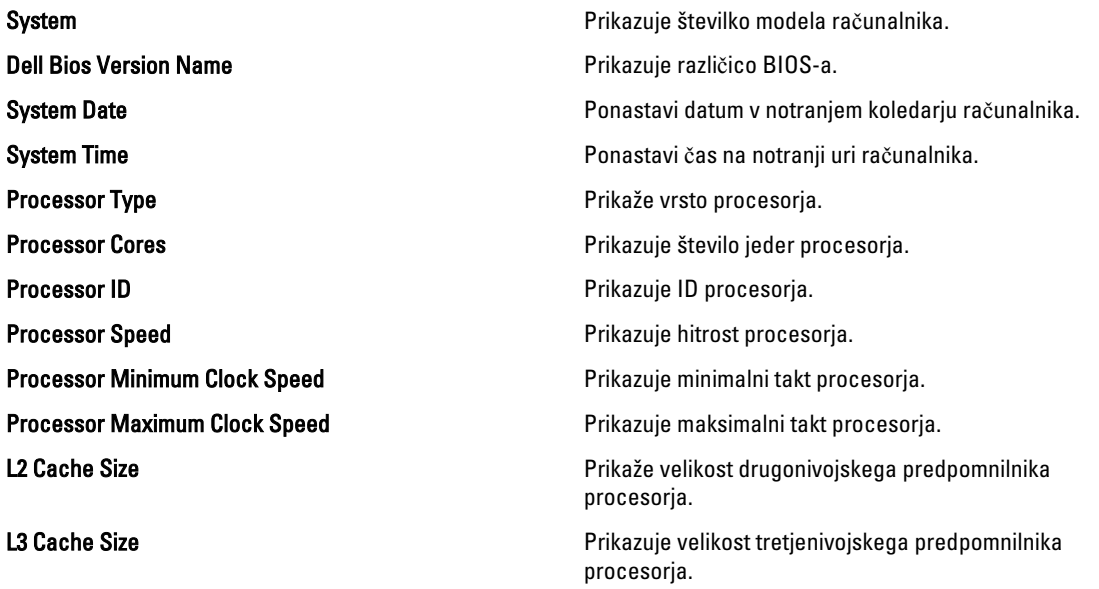

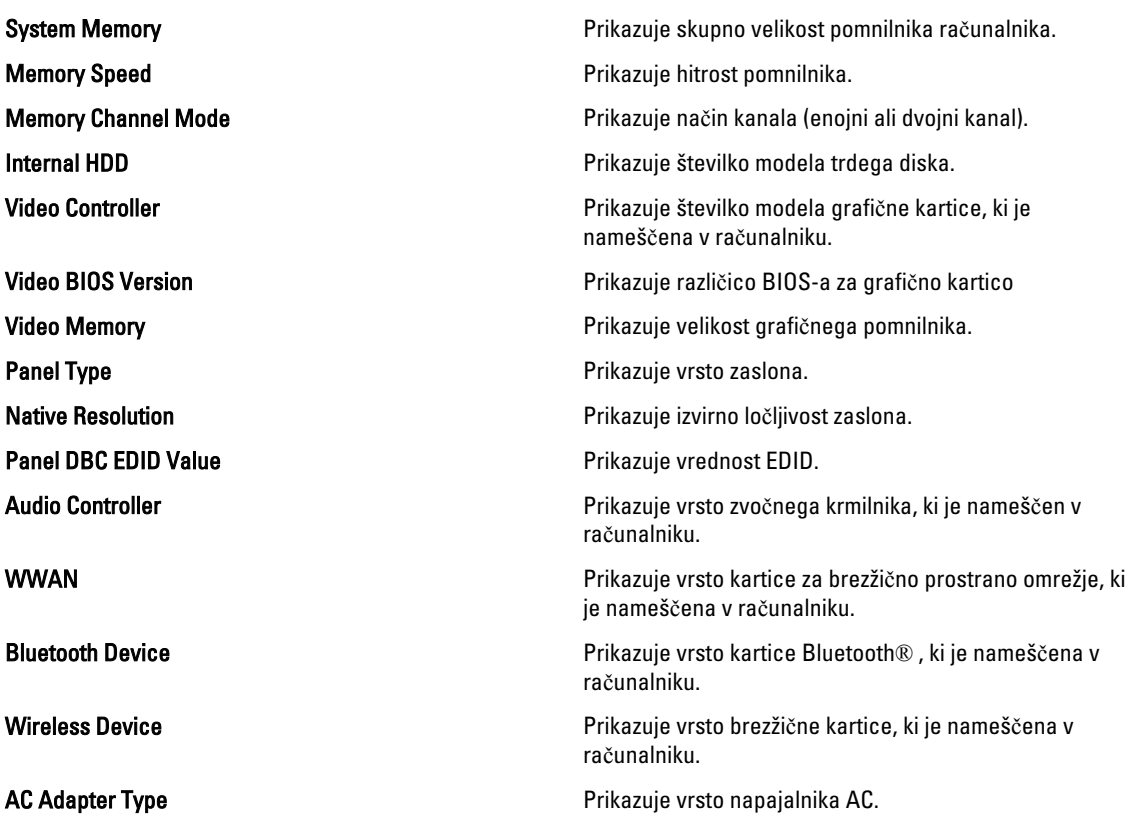

#### Advanced (Dodatno)

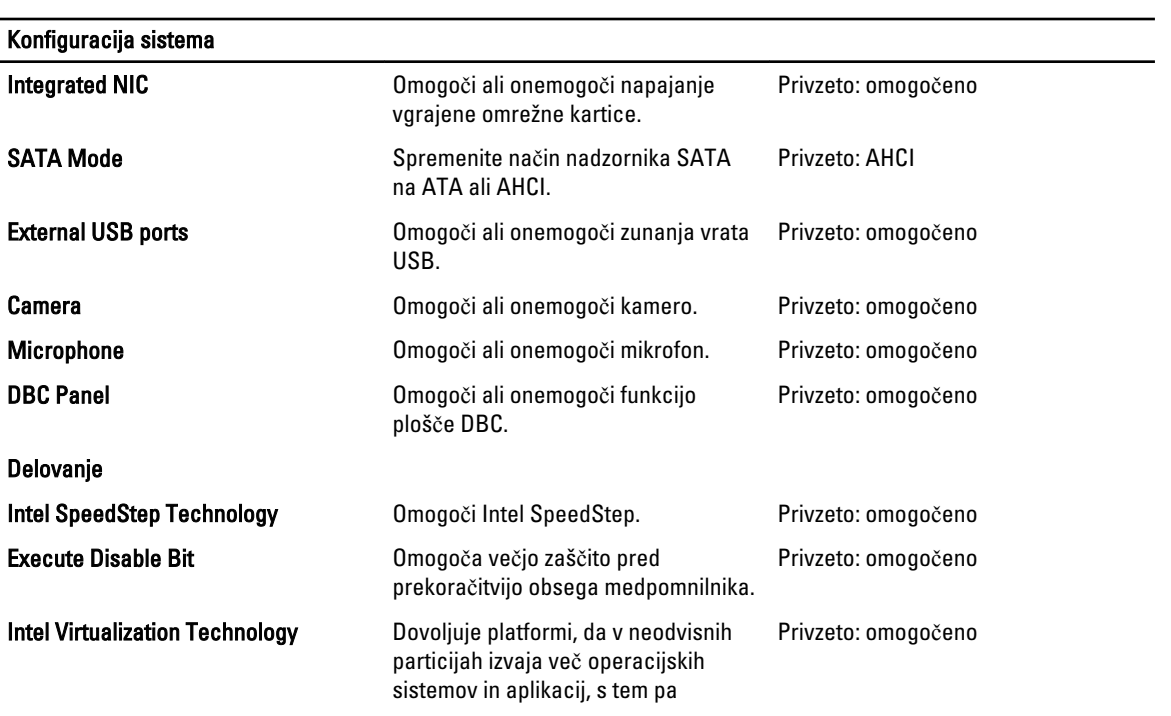

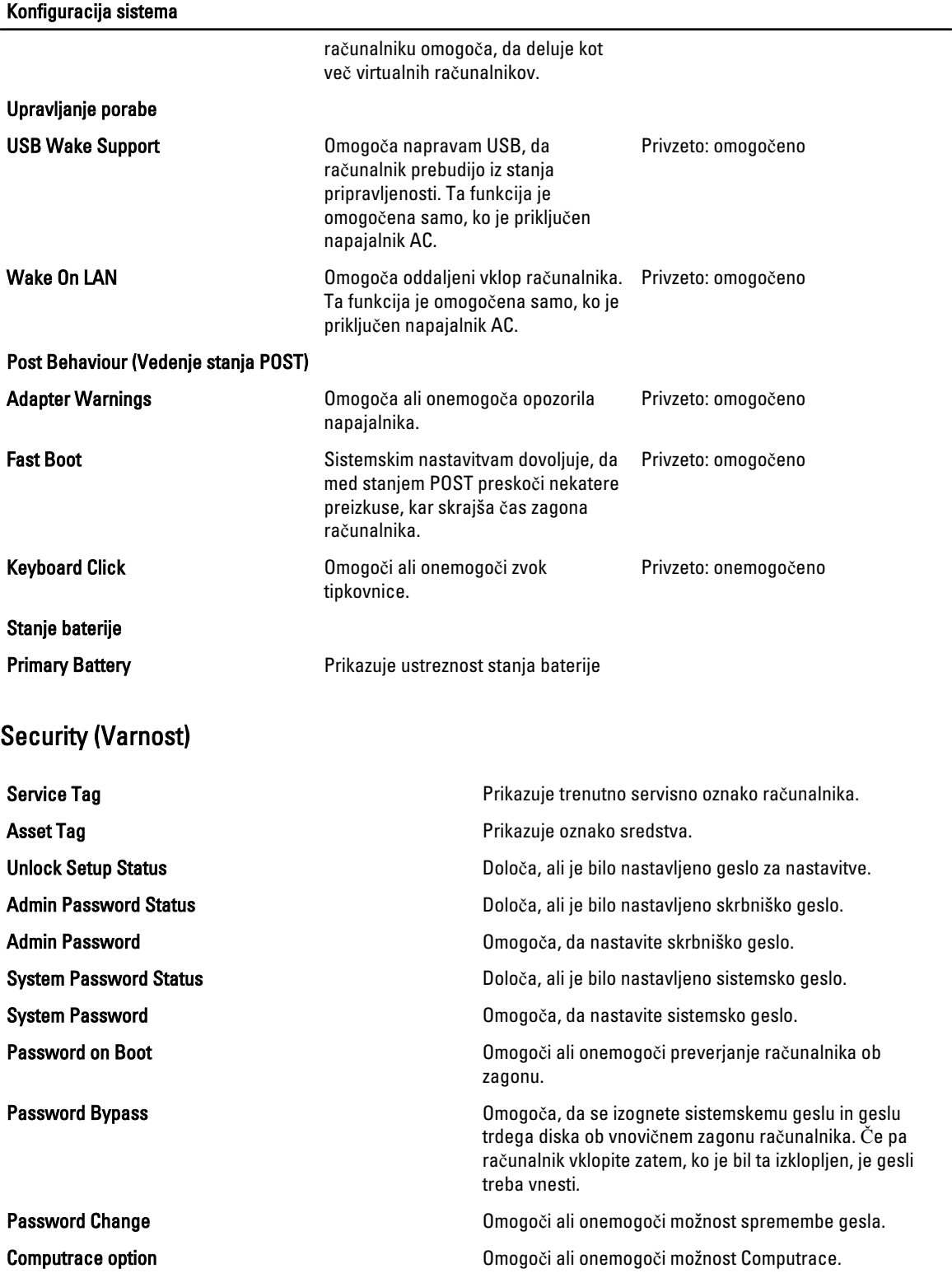

HDD Security Configuration Omogoča, da nastavite geslo na notranjem trdem disku računalnika. Geslo trdega diska je omogočeno tudi, ko je trdi disk nameščen na drugem računalniku.

#### Boot (Zagon)

V zavihku Zagon lahko spremenite zaporedje zagona.

#### Exit (Izhod)

V tem razdelku lahko shranite, razveljavite in naložite privzete nastavitve, preden zapustite sistemske nastavitve.

# Diagnostika

#### Lu**č**ke stanja naprave

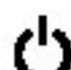

Sveti, ko je računalnik vklopljen, in utripa, ko je računalnik v načinu upravljanja porabe.

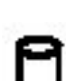

Sveti, ko računalnik bere ali zapisuje podatke.

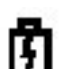

Sveti ali utripa in s tem opozarja na stanje polnjenja baterije.

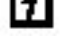

Sveti, ko je omogočeno brezžično omrežje.<br>**THT** 

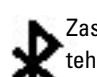

Zasveti, ko je omogočena kartica z brezžično tehnologijo Bluetooth. Če želite izklopiti samo funkcijo brezžične tehnologije Bluetooth, z desno miškino tipko kliknite ikono v sistemski vrstici in izberite Disable Bluetooth Radio (Onemogoči Bluetooth Radio).

### Lu**č**ke stanja baterije

Če je računalnik priključen v električno vtičnico, lučka baterije deluje na naslednje načine:

- Oranžna in modra lu**č**ka izmeni**č**no utripata v računalnik je priključen nepreverjen ali nepodprt napajalnik, ki ni Dellov.
- Oranžna lu**č**ka utripa, modra lu**č**ka pa sveti začasna napaka baterije, omrežni napajalnik je priključen.
- Oranžna lu**č**ka neprekinjeno utripa usodna okvara baterije, omrežni napajalnik je priključen.
- Lu**č**ka ne sveti baterija je napolnjena, omrežni napajalnik je priključen.
- Modra lu**č**ka sveti baterija je v načinu polnjenja, omrežni napajalnik je priključen.

#### Napolnjenost in ustreznost stanja baterije

Za pregled stanja baterije pritisnite in izpustite gumb stanja na merilniku napajanja, da se vključijo lučke stanja polnjenja baterije. Vsaka lučka predstavlja približno 20 odstotkov skupne zmogljivosti baterije. Na primer, če je baterija napolnjena za 80 odstotkov, svetijo štiri lučke. Če nobena lučka ne sveti, je baterija prazna.

Za pregled ustreznosti stanja baterije z merilnikom polnjenja pritisnite gumb stanja na merilniku polnjenja in ga zadržite vsaj 3 sekunde. Če ne zasveti nobena lučka, je baterija v dobrem stanju in z več kot 80 odstotki preostale prvotne kapacitete polnjenja. Vsaka lučka predstavlja postopno zmanjševanje. Če zasveti pet lučk, je na voljo manj kot 60 odstotkov kapacitete polnjenja baterije, zato vam priporočamo, da baterijo zamenjate.

#### Lu**č**ke stanja za tipkovnico

Zelene lučke, nameščene nad tipkovnico, pomenijo naslednje:

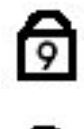

Zasveti, ko je vključena numerična številčnica.

Zasveti, ko je omogočena funkcija Caps Lock.

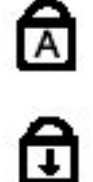

Zasveti, ko je omogočena funkcija Scroll Lock.

### Kode lu**č**k LED za napake

Naslednja tabela prikazuje možne kode lučk LED, ki se lahko prikažejo, kadar računalnik ne more izvesti samopreizkusa ob vklopu (POST).

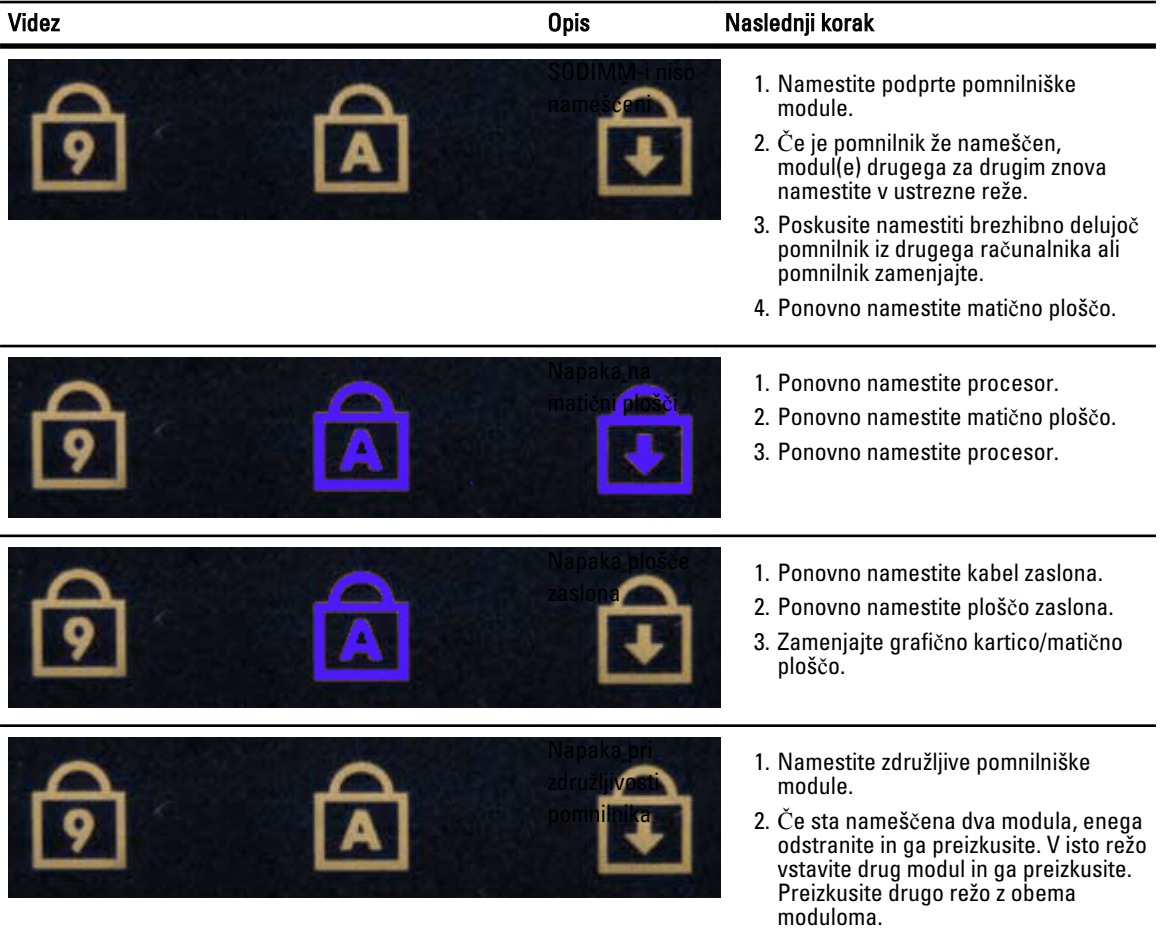

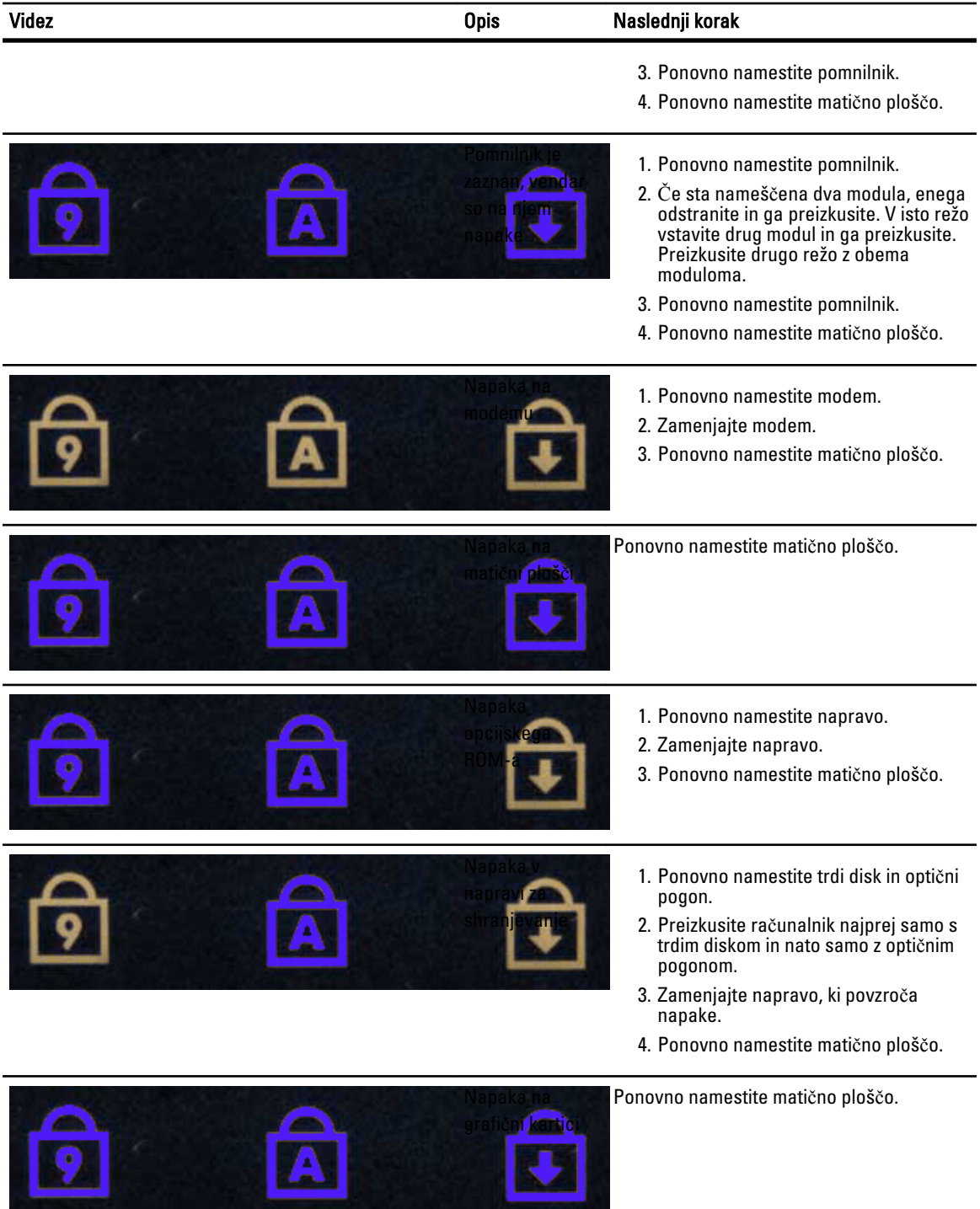

ستما

### Vzpostavljanje stika z družbo Dell

#### Vzpostavljanje stika z družbo Dell

Vzpostavitev stika z družbo Dell za prodajo, tehnično podporo ali podporo uporabnikom

- 1. Obiščite spletno stran support.dell.com.
- 2. Potrdite državo ali regijo v spustnem meniju Choose A Country/Region (Izberi državo/regijo) na dnu strani.
- 3. Kliknite Contact Us (stopite v stik z nami) na levem delu strani.
- 4. Izberite ustrezno storitev ali povezavo do želene podpore.
- 5. Izberite način za vzpostavitev stika z družbo Dell, ki vam ustreza.